# D8

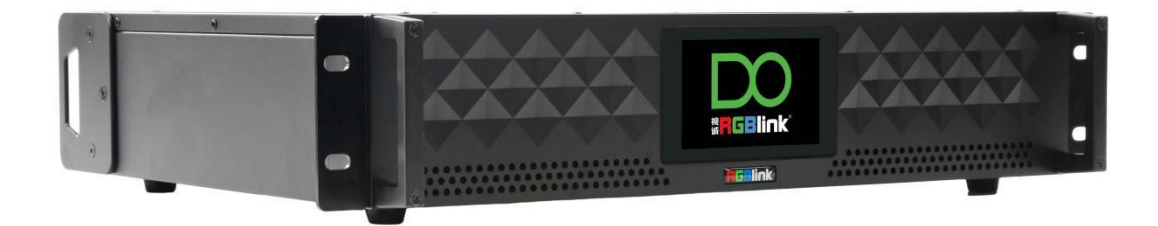

## **用户手册**

## **ERGBlink®**

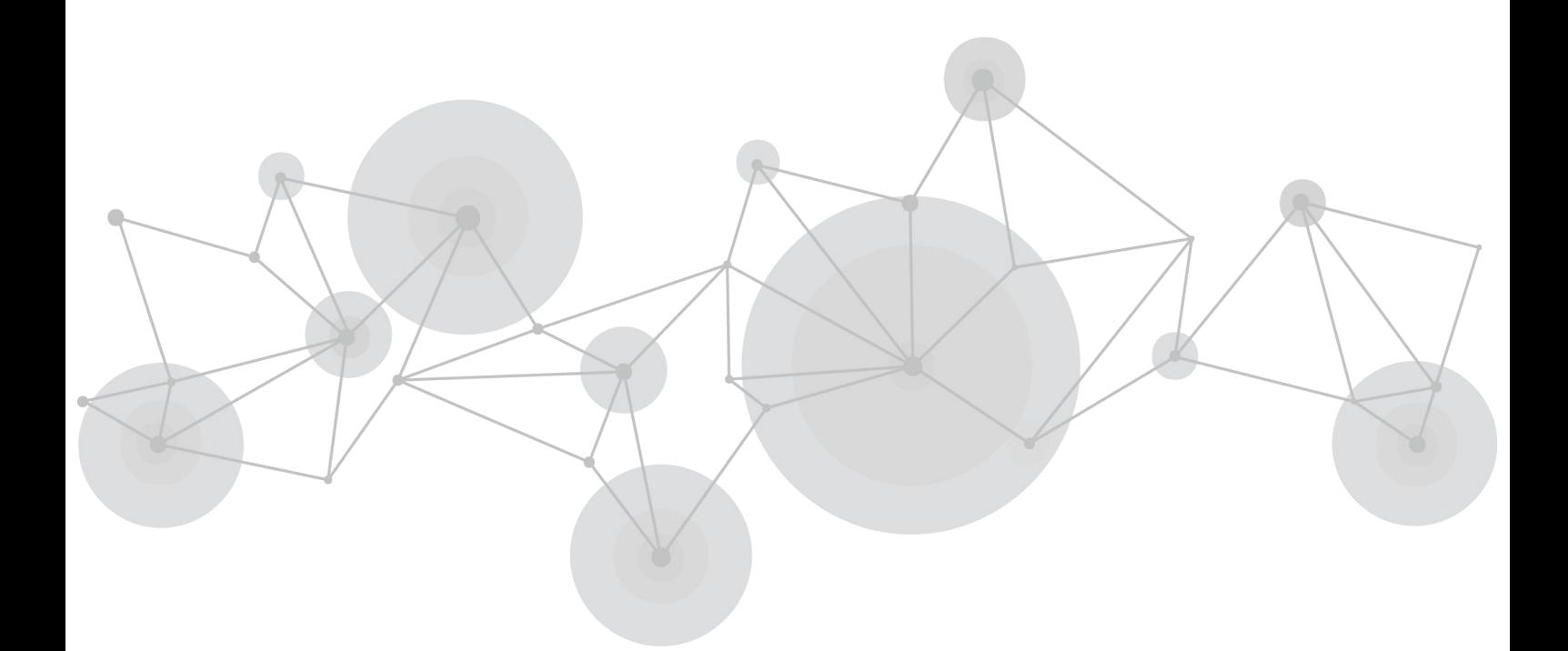

文件编号: RGB-RD-UM-D8 C002 版本:V1.2

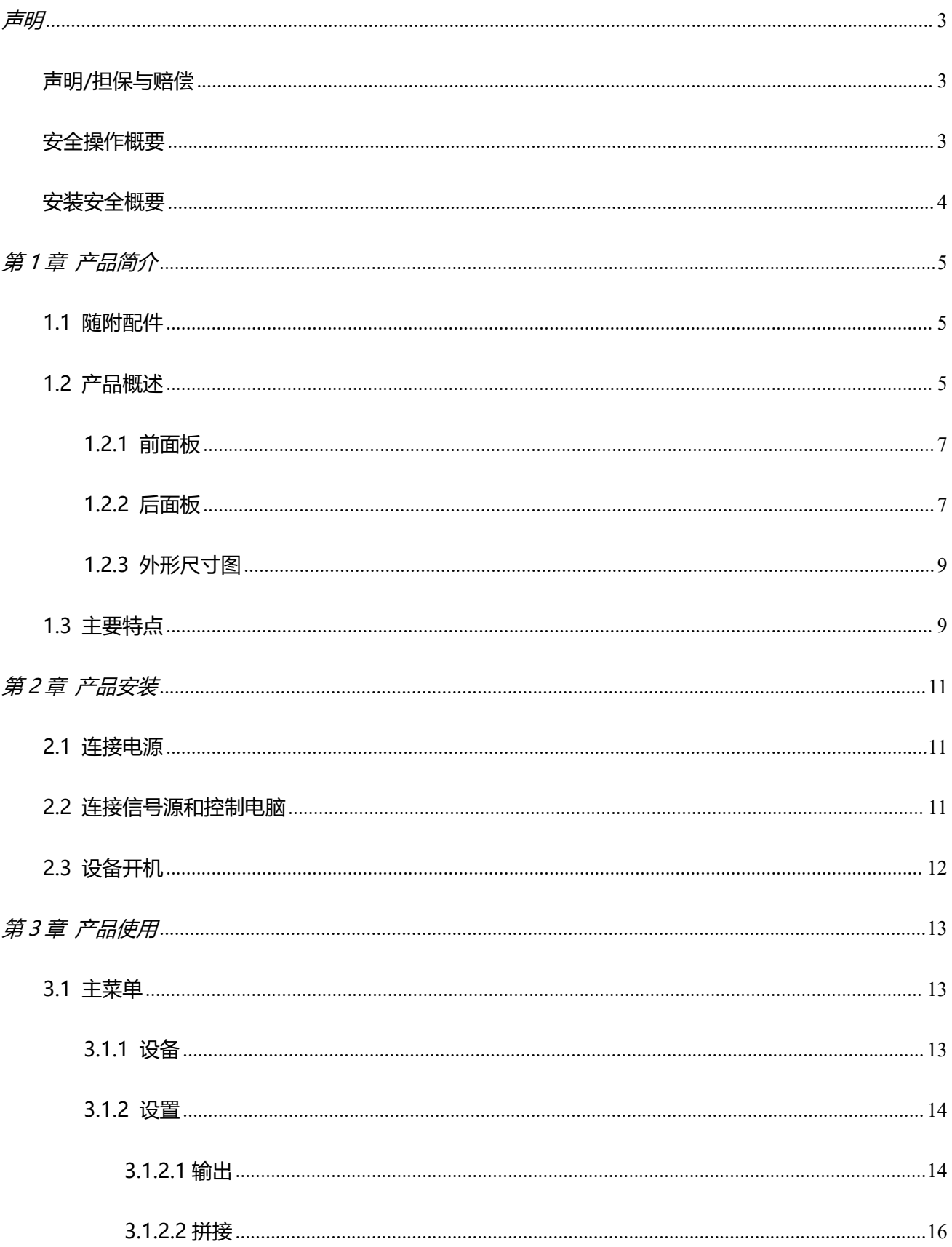

## 目录

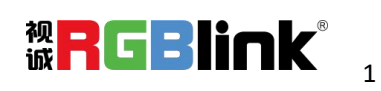

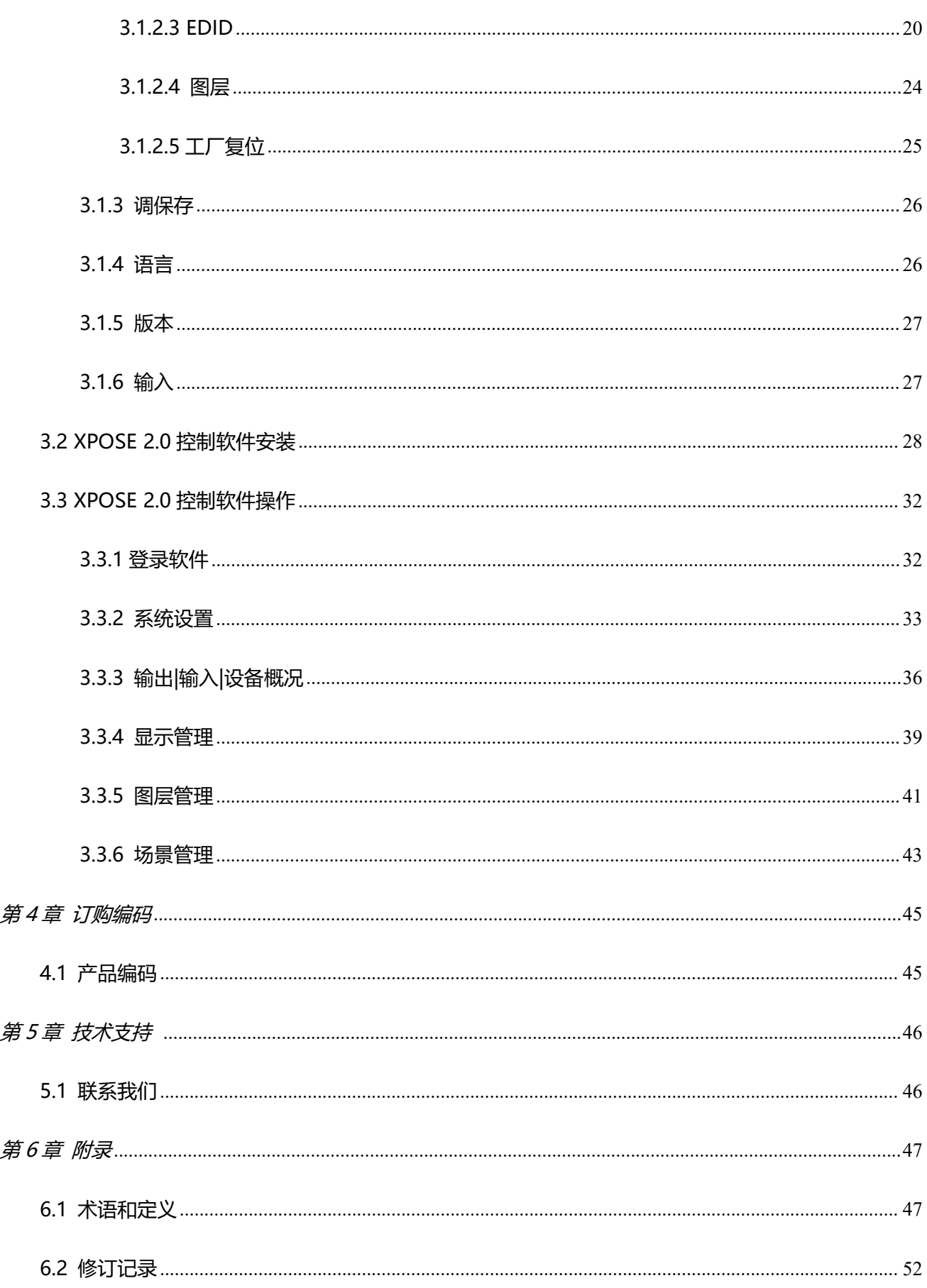

厦门视诚科技有限公司 地址: 厦门火炬高新区新科广场 3 号楼坂上社 37-3 号 601A 室 网址: www.rgblink.cn 电话: +86-0592-5771197 传真: +86-0592-5788216

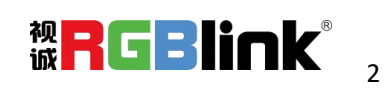

首先感谢您选购我们的产品!

为了让您迅速掌握如何使用这款产品,我们为您送上了详细的产品使用手册。您可以在使用该设备之前阅读产品介绍以及 使用方法,请仔细阅读我们所提供给您的所有信息,以便于您正确地使用我们的产品。

<span id="page-3-0"></span>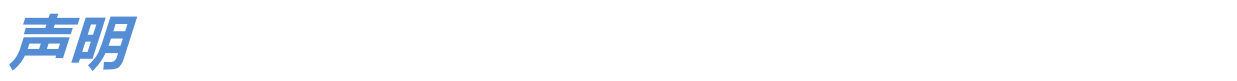

## <span id="page-3-1"></span>**声明/担保与赔偿**

### **声明**

该设备经过严格测试, 符合电子类数码设备的标准, 根据 FCC 第 15 部分的规定, 这些限制是为了合理地防止设备在商业 环境中操作时的有害干扰。如果没有安装和使用规定的指导手册,该设备的产生、使用和放射无线电频率,可能会对无线 电通讯造成有害干扰。闲杂人员若擅自操作造成伤害,将自行负责!

### **担保与赔偿**

视诚提供了作为法定保障条款组成部分,与完善生产相关的保证书。收到产品后,买家必须立即检查产品,如在运输途中 或因材料和制造故障而导致的受损,请以投诉的书面方式通知视诚。

保证期间的日期开始转移风险,在特殊的系统和软件调试期间,最迟30天内转移风险。收到合理通告,视诚可以修复故障 或在适当的时期提供自己的自主判断的解决方案。如果此措施不可行或失败,买家可以要求降价或取消合同。其他所有的 索赔,尤其那些关于视诚软件操作及提供的服务的直接或间接损害,作为系统或独立服务的一部分,将被视为无效损害, 归因于书面担保缺乏性能,视为意图不明或有重大过失。

如果买家或第三方收到货物后自行修改变更,或使用不当,尤其是授权的系统操作不当,风险转移后,产品收到非合同中 允许的影响,买家的索赔将视为无效。由于买家提供的程序设计或电子电路图如接口而产生的系统故障不包含在担保范围 内。正常磨损和维护不在视诚提供的担保中。

买家必须遵照本手册指定的环境条件和维修维护条例。

## <span id="page-3-2"></span>**安全操作概要**

安全操作概要只针对操作人员。

## **请勿开盖**

本产品无客户自我操作服务,拆盖可能会有暴露危险的电压,为防止人身事故的发生,请勿自行解开上盖板。

### **正确使用电源**

本产品通常不支持高于 230 伏的电源导体,包括地接导体。为了更安全的操作,建议使用地接的方式。

### **正确接地**

本产品通过接地导体或电源线接地。为了避免电流冲击,在连接产品输入或输出端前请将电源线插入接有电线的插座。 电源线中接地导体的保护性接地在安全操作中是必不可少的。

## **使用适当的电源线**

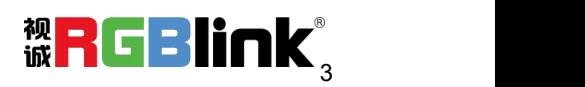

产品只能使用指定的电源线和接口。并且只能在电源线状态良好的情况下使用。改变指定的电源线和接口需找合格的技术 人员。

### **使用适当的保险丝**

避免火灾!在额定电压电流的情况下,只能使用相同类型的保险丝。替换指定的保险丝请找合格的技术人员。

### **远离易燃易爆危险物品**

远离易燃易爆物品,不要在易爆的环境下操作本产品!

## <span id="page-4-0"></span>**安装安全概要**

## **安全保护措施**

在所有的处理器的安装程序里,请遵循以下安全细则避免造成自身以及设备的损坏。 为了保护用户免受电击,请确保底盘通过地线接地,提供交流电源。 插座应该装在设备附近以利于连接。

## **拆箱和检验**

在打开处理器包装箱之前,请检查是否损坏。如果有损坏,请及时通知承运人以确认赔付相关事宜。开箱后,请对照包装 明细再次确认。如果发现配件不全,请及时联系相应的销售人员。

一旦你除去所有包装并确认所有的组件都齐全,并查看内置系统确保在运输过程中没有受到损坏。如果损坏,请立即通知 承运人做出所有的索赔调整。

## **预备场地**

安装处理器时候应保证所在的环境整洁,光亮,防静电,有足够的功率,通风以及空间等要素。

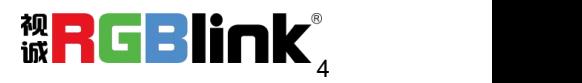

<span id="page-5-0"></span>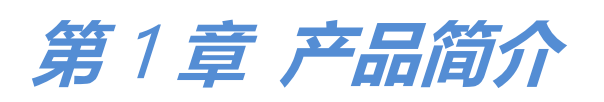

## <span id="page-5-1"></span>1.1 随附配件

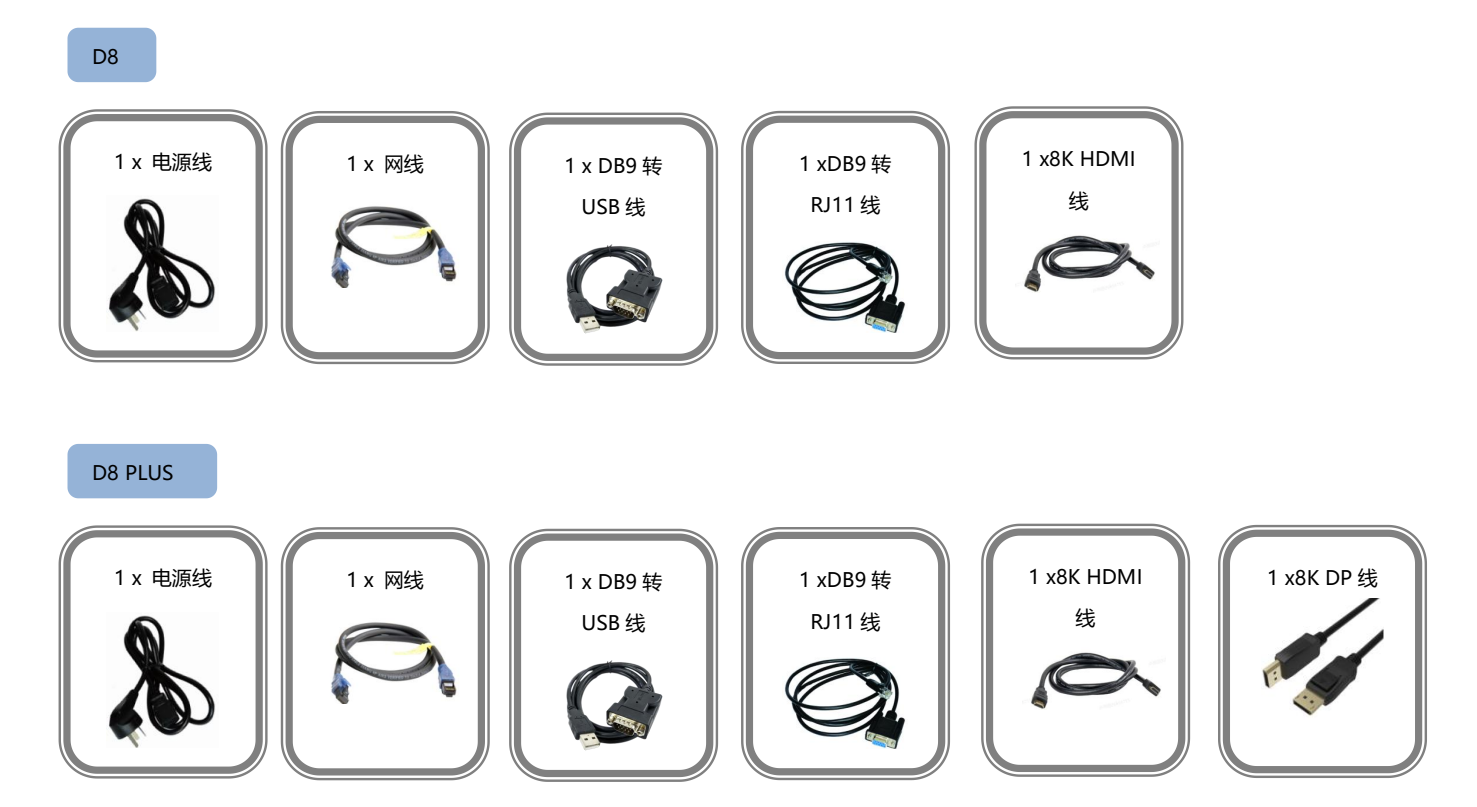

#### <span id="page-5-2"></span>**注:**电源线可选国标、美标、欧标、英标、日标等。

厦门视诚科技有限公司 地址: 厦门火炬高新区新科广场 3 号楼坂上社 37-3 号 601A 室 **视天大大的天文**<br>网址: www.rgblink.cn 电话: +86-0592-5771197 传真: +86-0592-5788216 **诚大大天天**、 网址[:www.rgblink.cn](http://www.rgblink.com) 电话:+86-0592-5771197 传真:+86-0592-5788216

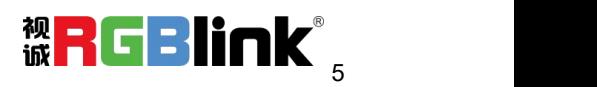

## 1.2 产品概述

D 系列一直是视诚在演示级画质处理方面的代表。其中,D8 作为一款 8K@60 级视频处理器,坚持将 画质在前,标准领先,接口全面,致力于提升画质处理水平,拓展更广泛的应用领域,为用户带来更加优 异的视听享受。

D8 输入标配 1 路 HDMI 2.1 接口, D8 PLUS 输入标配 1 路 HDMI 2.1 接口和 1 路 DP 1.4 接口; D8 和 D8 PLUS 输出均标配 4 路 HDMI 2.0 接口, 能够满足现场 8K 信号输入传输。

D8 内部安置 4 寸 LCD 触摸屏, 优化整体前面板美观设计, 优化用户体验。

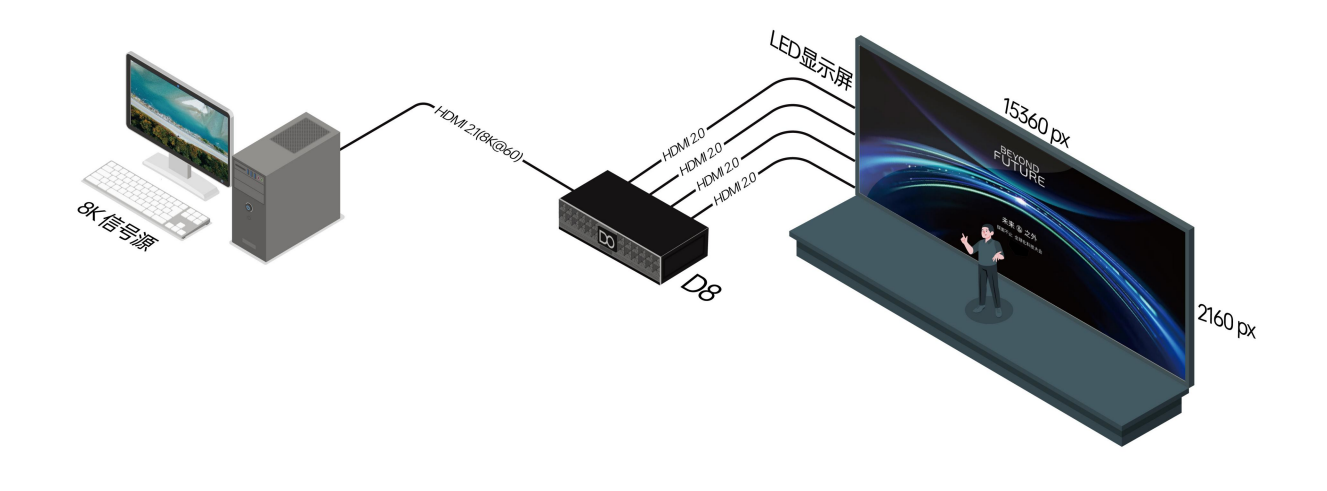

D8 系统连接图

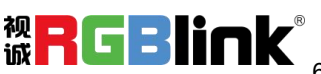

### <span id="page-7-0"></span>1.2.1 前面板

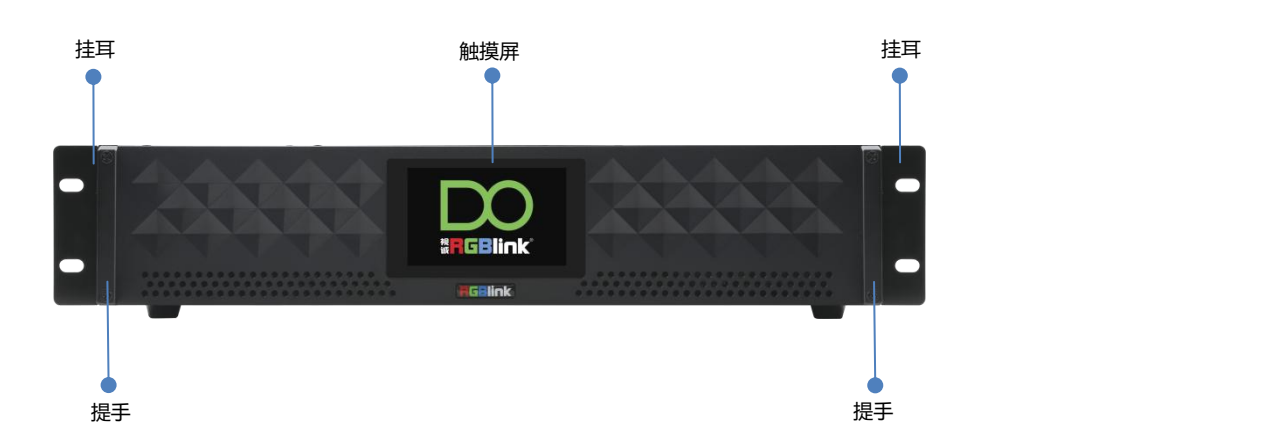

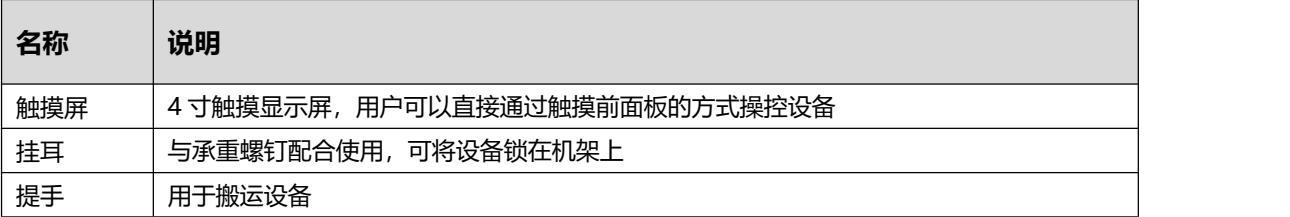

## <span id="page-7-1"></span>1.2.2 后面板

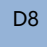

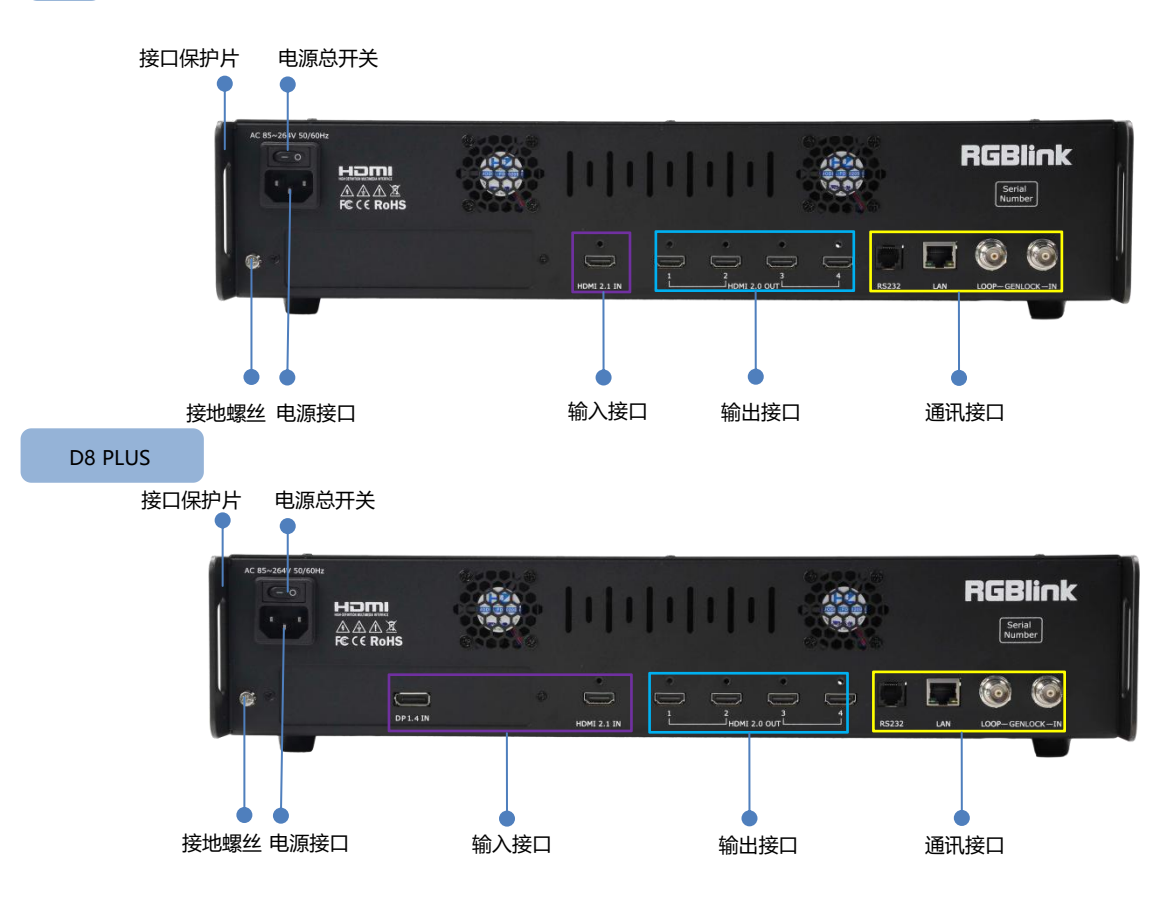

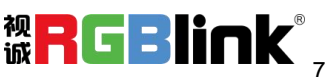

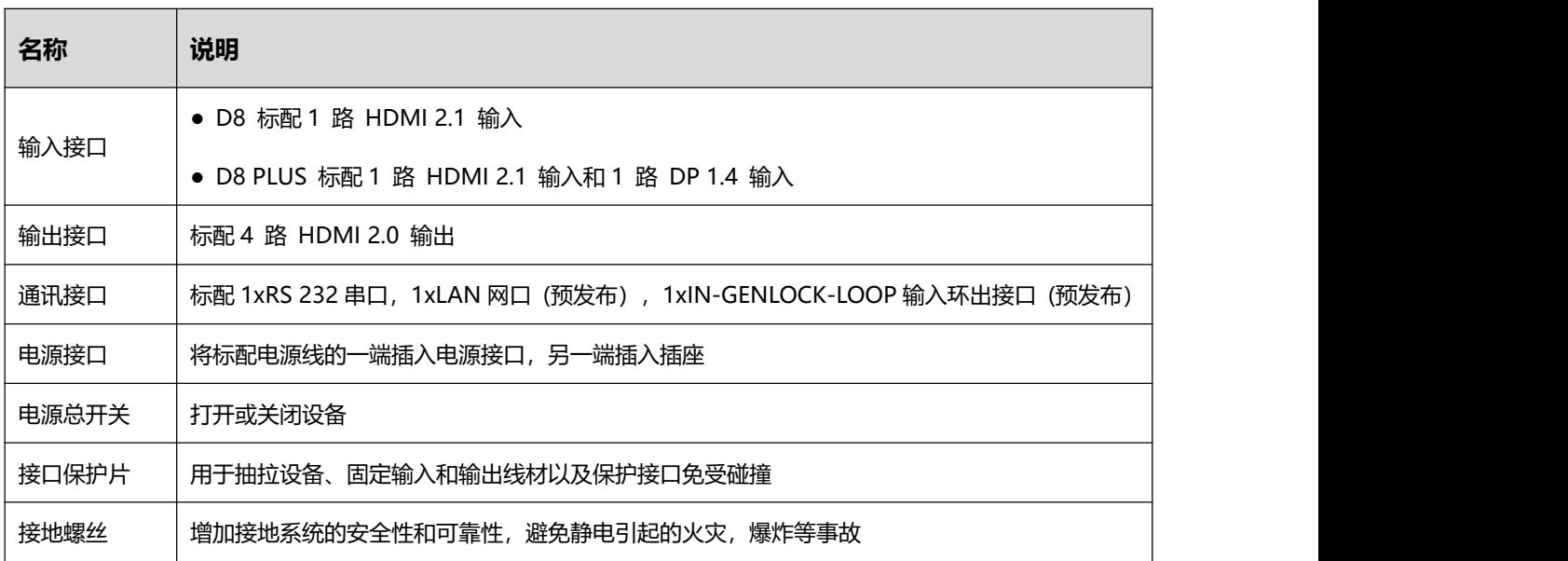

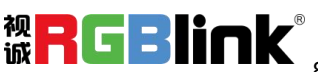

## <span id="page-9-0"></span>1.2.3 外形尺寸图

#### 下图为外形尺寸图供用户参考:484mm×378mm×88.9mm。

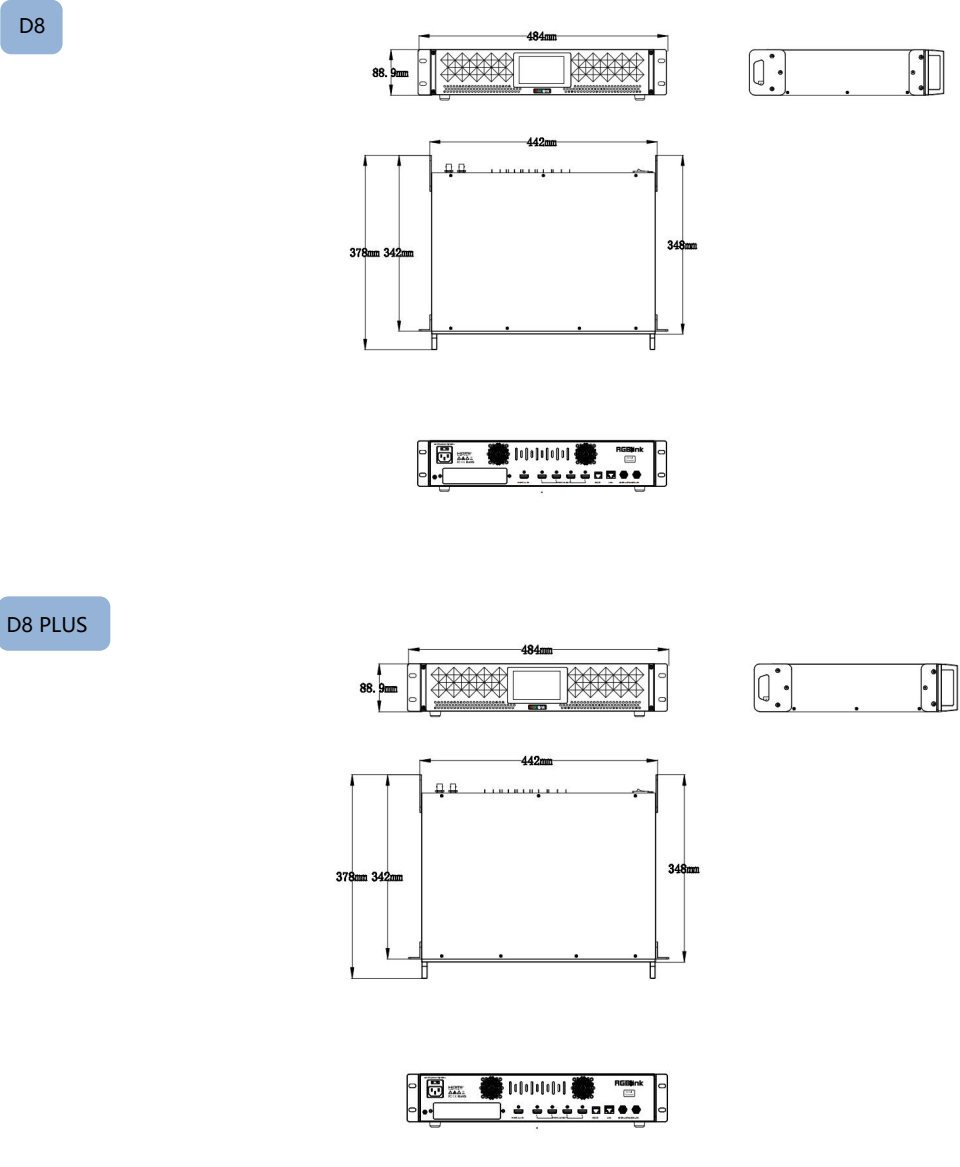

## <span id="page-9-1"></span>1.3 主要特点

- 支持 8K@60 信号输入
- 支持两路 8K@60 输入信号切换
- 支持4寸LCD 触摸屏控制
- 8K EDID 管理

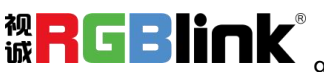

- 支持帧同步不等分拼接,拼接布局可选
- 支持图层缩放、裁剪
- 支持多台级联控制
- 支持 XPOSE 2.0 控制
- 支持标准输出分辨率及自定义输出分辨率
- 支持接口热插拔
- 支持 Open API

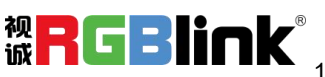

## <span id="page-11-0"></span>**第** 2 **章 产品安装**

注: D8 以及 D8 PLUS 安装方法一样,该章节以 D8 为例。

## <span id="page-11-1"></span>2.1 连接电源

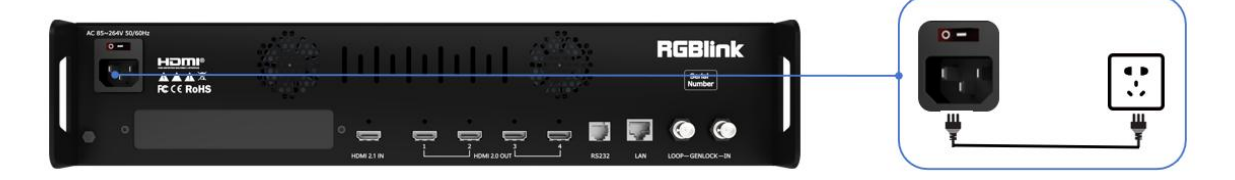

请使用标配的电源线连接电源与 D8 设备, 将电源线的一头接入设备的电源接口, 另一头插入插座。

## <span id="page-11-2"></span>2.2 连接信号源和控制电脑

D8 支持 HDMI 2.1 以及 DP 1.4 接口的输入, HDMI 2.0 接口的输出。请使用相应的线材将其输入源, 例如摄像头、电脑、笔记本等设备接入设备的输入口;请使用相应线材连接输出口与显示屏。连接信号源 前,请断开电源断开。将信号源连接到设备上时,请旋紧接口。

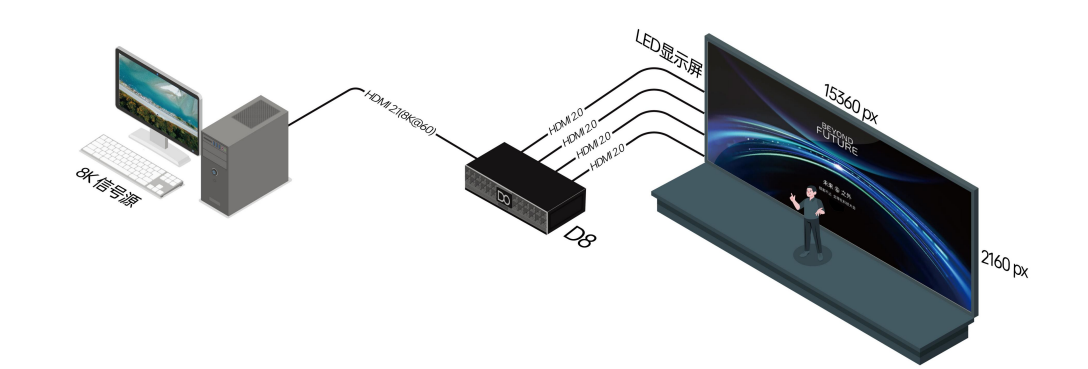

D8 可通过上位机 XPOSE 软件进行操作, 因此需要**连接设备与控制电脑。** D8 支持通过**串口**进行控制。请使用串口线连接 D8 和电脑的 RS 232 接口。

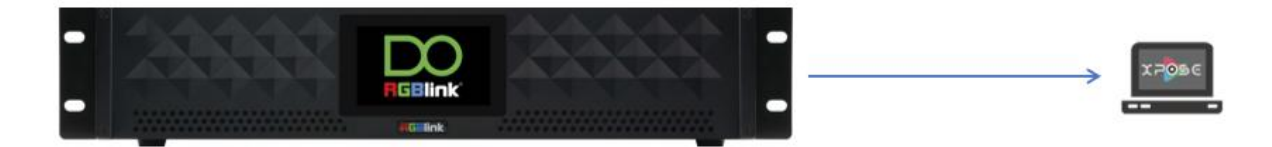

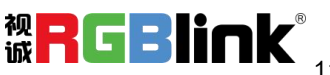

<span id="page-12-0"></span>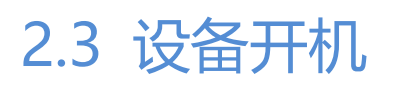

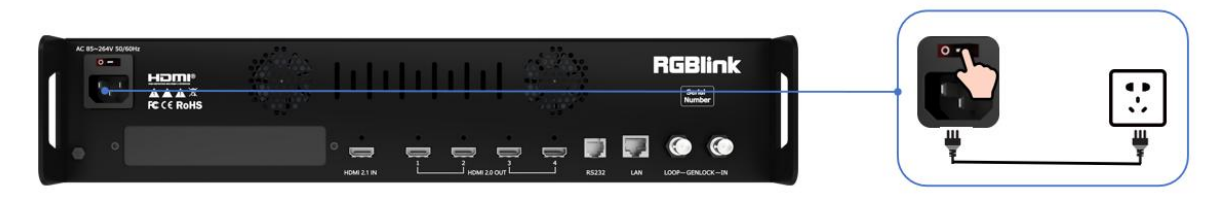

连接完电源、输入、输出源以后,将设备后面板上的电源开关按向 ON 的位置即可启动设备。

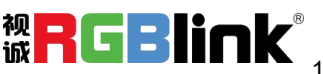

<span id="page-13-0"></span>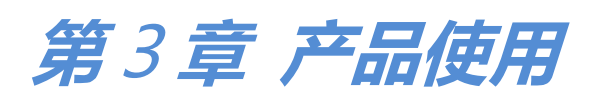

<span id="page-13-1"></span>3.1 主菜单

D8 接上电源后,液晶屏上显示主界面。主界面包括主菜单以及 SN 序列号。

如下图所示,D8 主菜单包括**设备**、**设置**、**调保存**、**语言**(中文/En) 、**版本信息**以及**输入**。

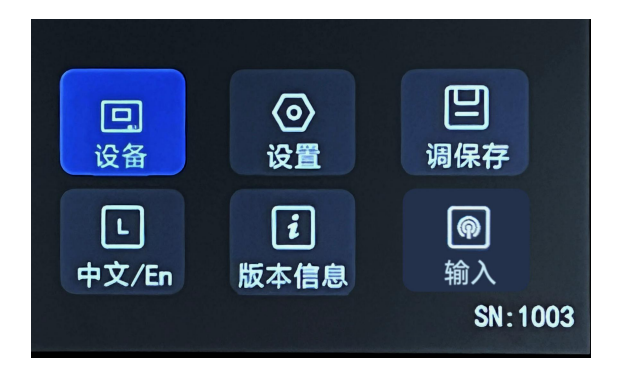

### <span id="page-13-2"></span>3.1.1 设备

在主界面,点击**<设备>**进入如下界面。在此界面,用户可以查看设备当前的输入输出状态以及对 应的分辨率。

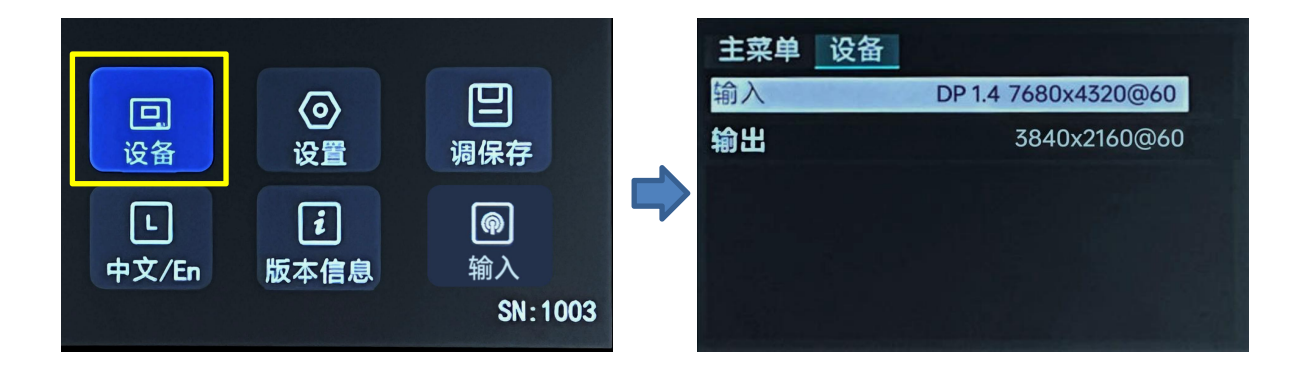

如上图所示,当前状态下,D8 的 DP 1.4 输入接口分辨率为 7680x4320@60,输出分辨率为 3840x2160@60。

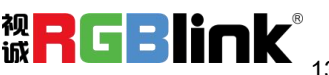

### <span id="page-14-0"></span>3.1.2 设置

若当前处于<设备>界面,点击该界面上方的"主菜单",即上一个选项便可返回到上一界面,即 主菜单界面,如下图所示。

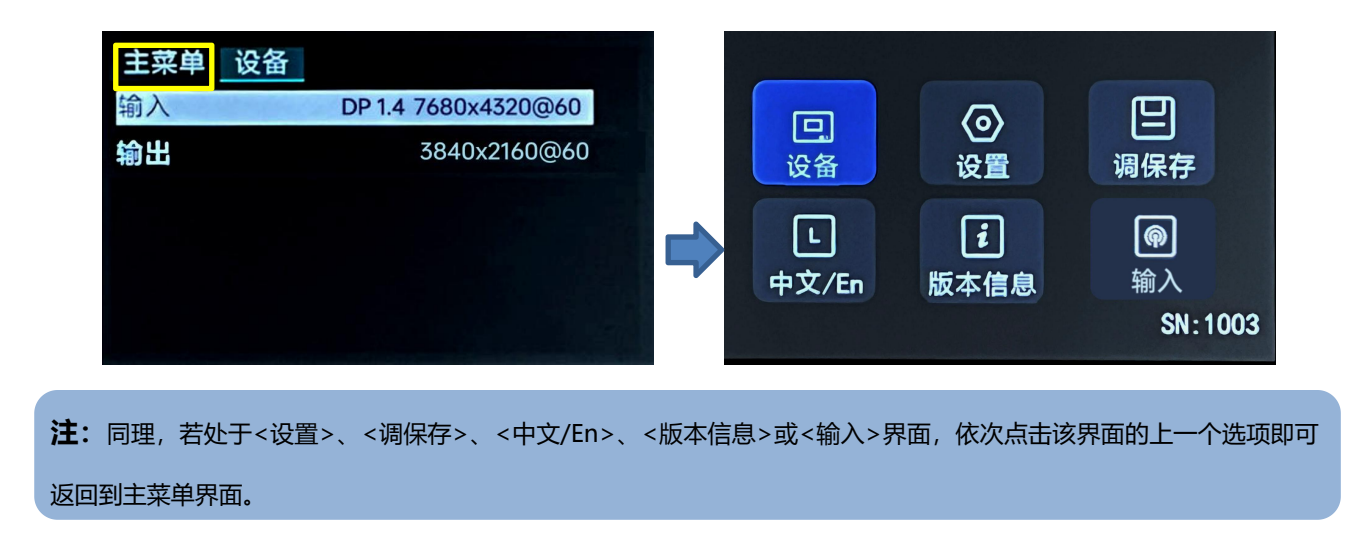

在主界面,点击**<设置>**进入如下界面。在此界面,用户可以**设置输出分辨率**、**选择拼接布局**、**进行 EDID**

#### **管理**、**设置图层缩放和裁剪的参数**以及进行**工厂复位**。

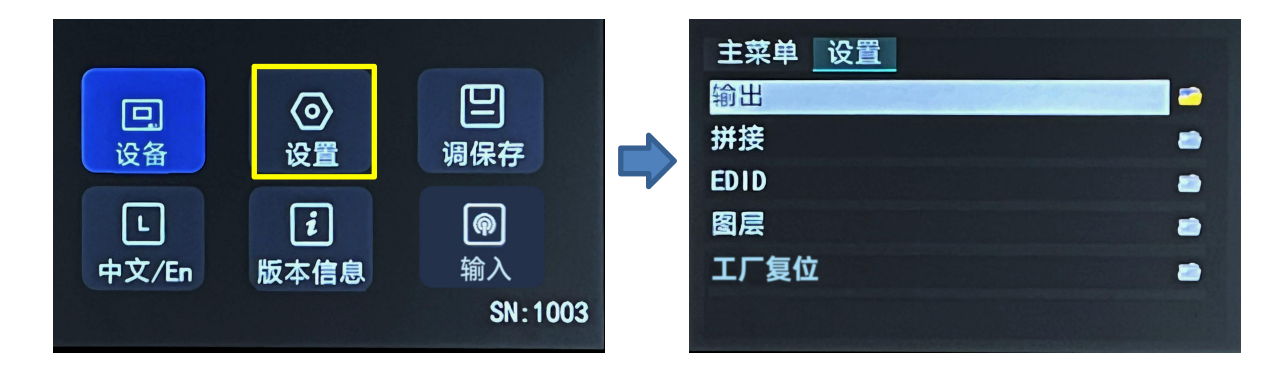

#### <span id="page-14-1"></span>3.1.2.1 输出

在<设置>界面,点击**<输出>**设置输出分辨率。D8 支持设置标准分辨率或者自定义分辨率,如下

图所示:

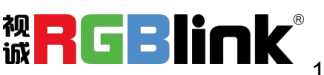

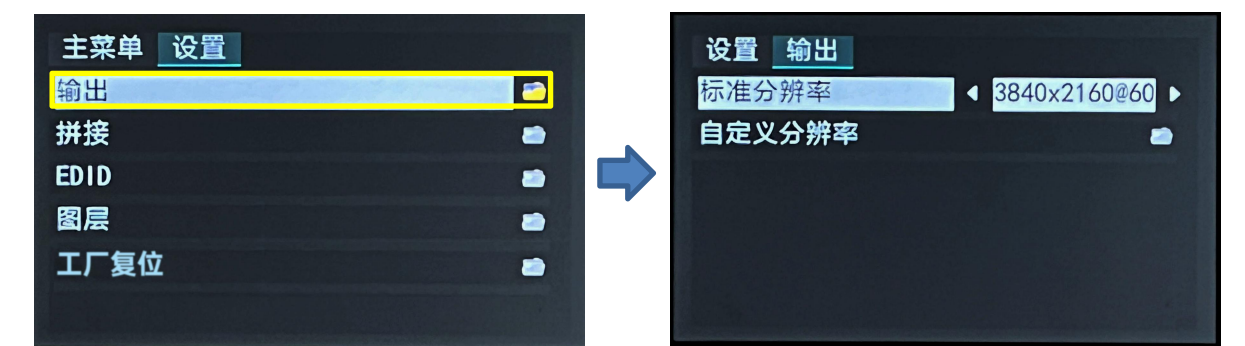

#### **标准分辨率:**

点击**<标准分辨率>,**进入标准分辨率选择界面。

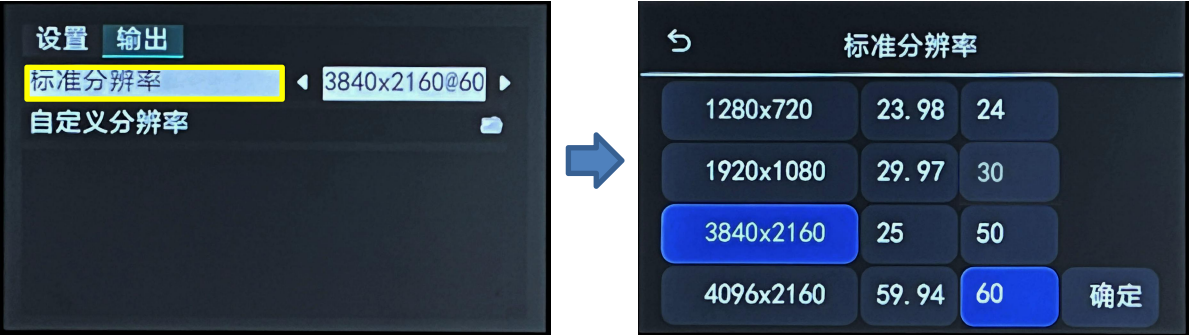

选择完分辨率以及刷新率后点击**"确定"**即可保存。保存完毕后,设备将自动返回至上一界面,标 准分辨率一栏将同步显示刚才选择的分辨率。例如:选择标准分辨率为 3840x2160@60, 点击"确定"

后,界面将显示如下。

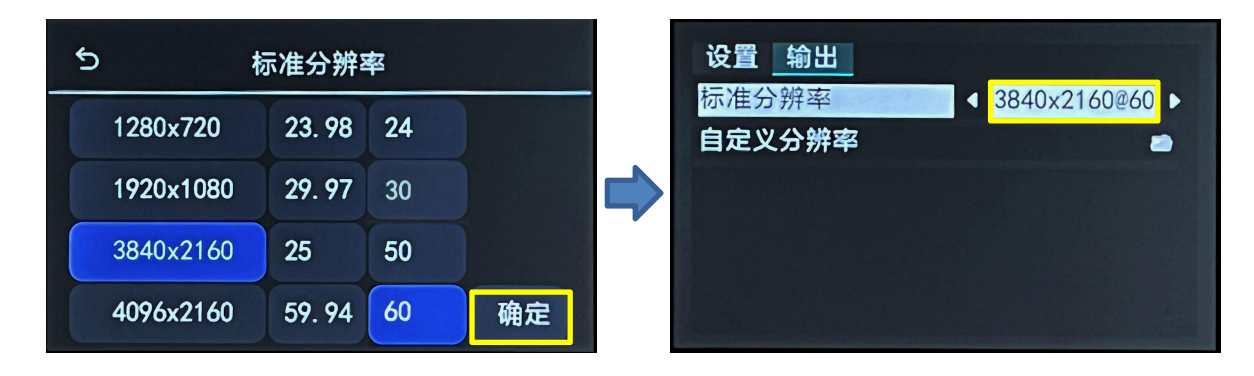

#### **自定义分辨率:**

点击**<自定义分辨率>,**进入如下界面。

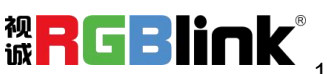

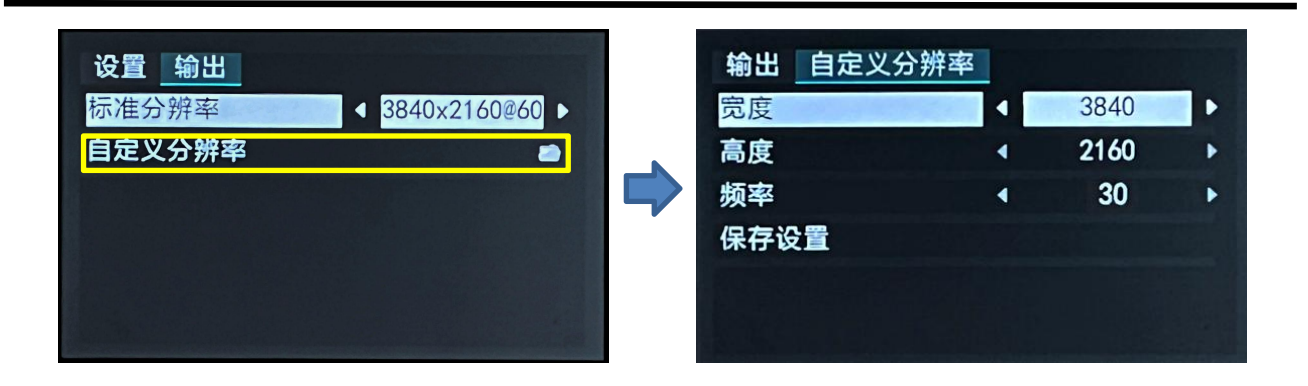

若设置自定义分辨率为 3840x2160@50, 依次点击宽度、高度、频率,利用数字键盘输入数值后点

击 **"确定"** 即可保存。保存完毕后,用户可在"设备"界面查看已设置成功的自定义输出分辨率。

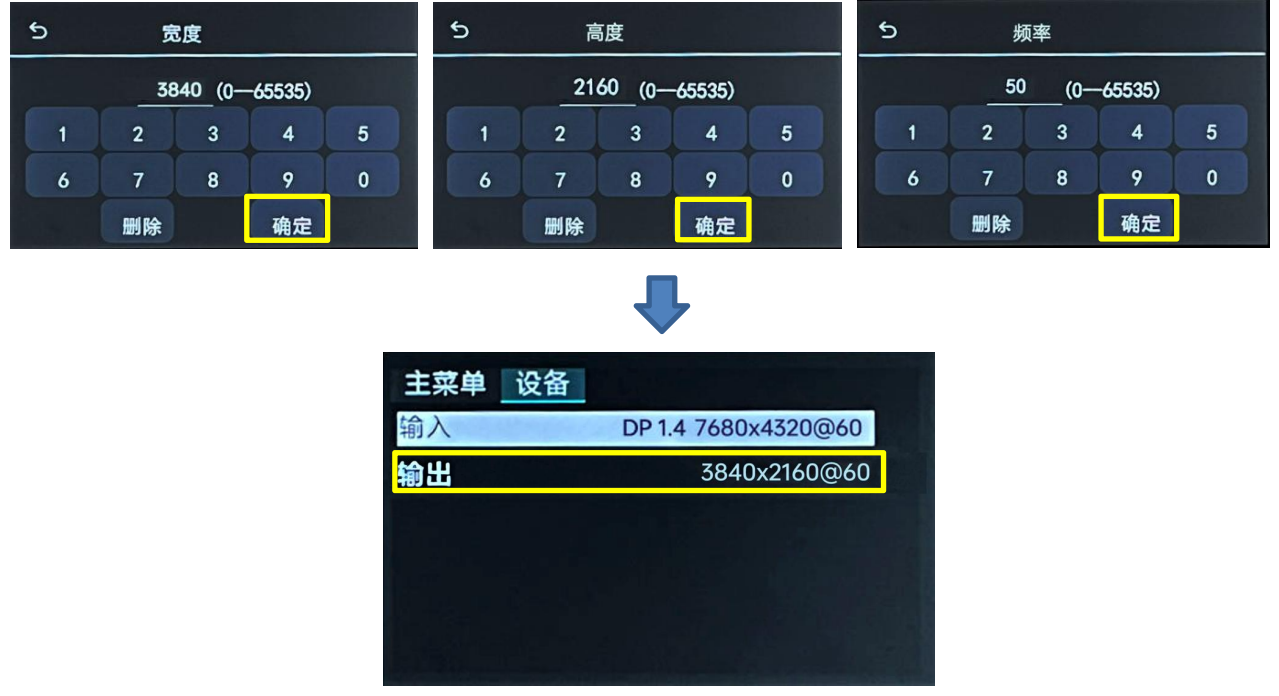

#### <span id="page-16-0"></span>3.1.2.2 拼接

若当前处于<输出>界面,点击该界面上方的"设置",即上一个选项便可返回到上一界面,即设

#### 置界面,如下图所示。

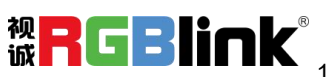

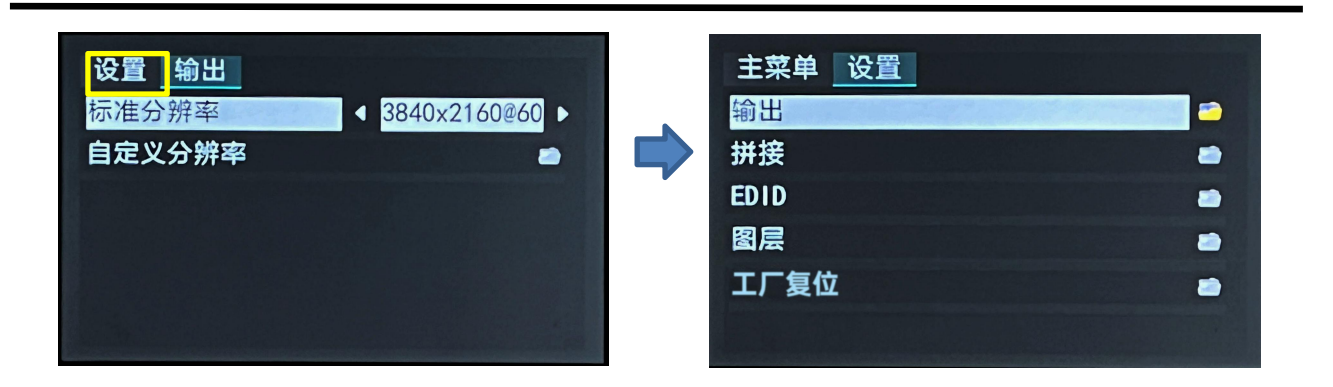

在<设置>界面,点击**<拼接>**进入拼接布局选择和设置界面。

| 设置<br>主菜单   |   | 设置 拼接 |   |
|-------------|---|-------|---|
| 输出          | ₽ | 田字拼接  | n |
| 拼接          |   | 水平一分四 | æ |
| <b>EDID</b> | a | 垂直一分四 | æ |
| 图层          | a |       |   |
| 工厂复位        | a |       |   |
|             |   |       |   |

D8 内置 3 种拼接布局,包括**田字拼接**、**水平一分四**以及**垂直一分四**,如下表所示。

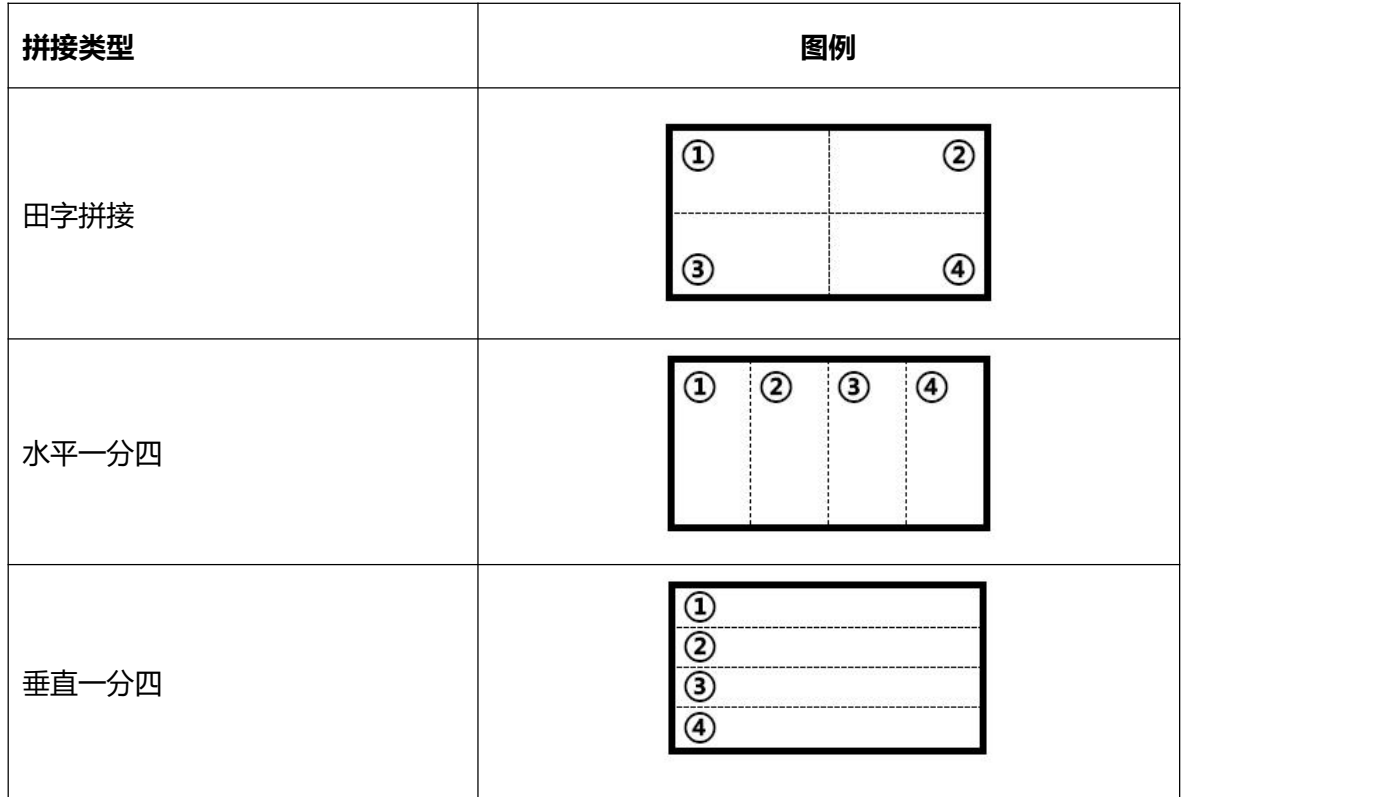

**注:**设备出厂默认为田字拼接。

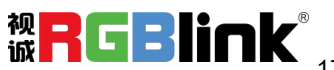

#### **田字拼接:**

田字拼接布局参数设置界面如下图所示,用户可以根据实际需要设置屏幕总宽和屏幕总高。

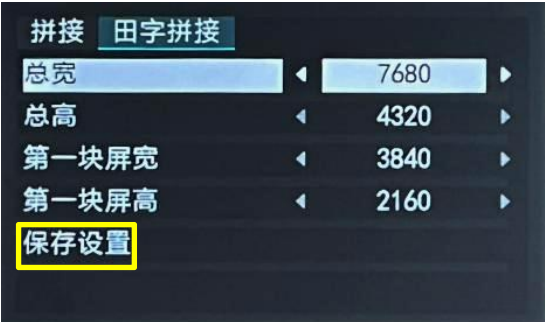

例如:设置屏幕总宽为 7680,屏幕总高为 4320,则:

- 总宽:7680
- 总高:4320
- 第一块屏宽:3840
- 第一块屏高:2160

通过数字键盘输入完参数后,点击 **"保存设置"** > **"确认"** 便可保存以上设置。

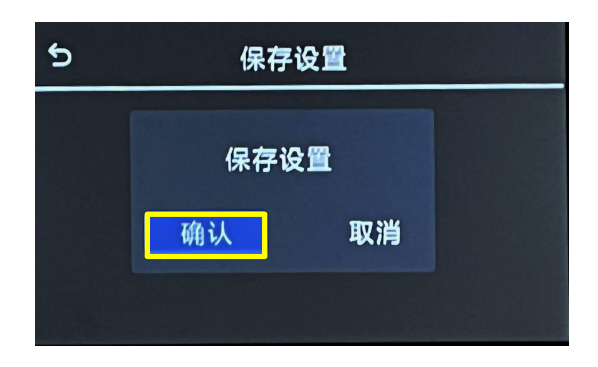

#### **水平一分四:**

水平一分四布局参数设置界面如下图所示,用户可以根据实际需要设置屏幕总宽和屏幕总高,以及各 块屏的宽度和高度。

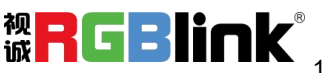

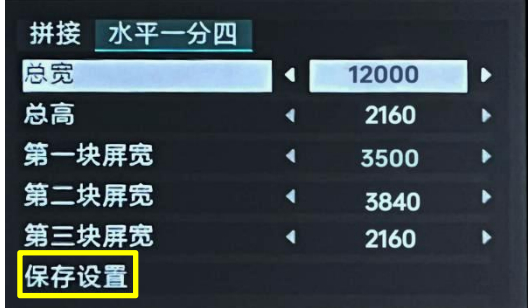

例如:设置屏幕总宽为 12000,屏幕总高为 2160,第一块屏高度同屏幕总高,无需设置,为 2160。 设置第一块屏宽度为 3500, 第二块屏宽度为 3840, 第三块屏宽度为 2160, 则第四块屏宽度为 2500 (屏 幕总宽<12000> - 第一块屏宽度<3500> - 第二块屏宽度<3840> - 第三块屏宽度<2160> = 第四块屏 宽度<2500>),即:

- 总宽:12000
- 总高:2160
- 第一块屏宽:3500
- 第二块屏宽:3840
- 第三块屏宽: 2160

通过数字键盘输入完参数后,点击 **"保存设置"** > **"确认"** 便可保存以上设置。

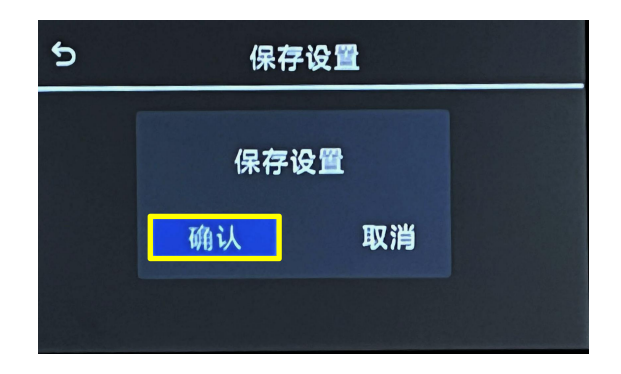

#### **垂直一分四:**

垂直一分四布局参数设置界面如下图所示,用户可以根据实际需要设置屏幕总宽和屏幕总高,以及各

块屏的宽度和高度。

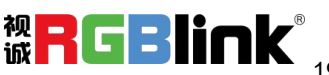

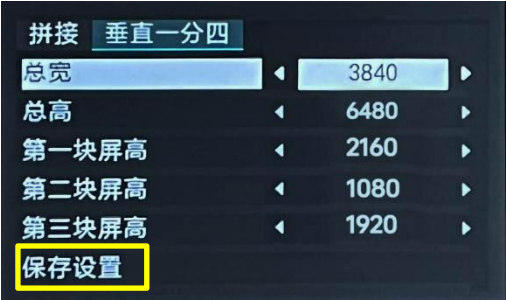

例如:设置屏幕总宽为 3840,屏幕总高为 6480,第一块屏宽度同屏幕总宽,无需设置,为 3840。设 置第一块屏高度为 2160, 第二块屏高度为 1080, 第三块屏高度为 1920, 则第四块屏高度为 1680 (屏幕 总高<6480> - 第一块屏高度<2160> - 第二块屏高度<1080> - 第三块屏高度<1920> = 第四块屏高度 <1320>),即:

- 总宽:3840
- 总高:6480
- 第一块屏高: 2160
- 第二块屏高:1080
- 第三块屏高:1920

通过数字键盘输入完参数后,点击 **"保存设置"** > **"确认"** 便可保存以上设置。

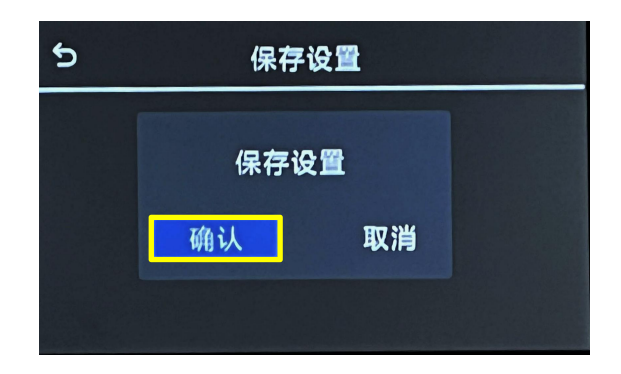

#### <span id="page-20-0"></span>3.1.2.3 EDID

返回至<设置>界面后,点击**<EDID>**进入 EDID 管理界面。在 EDID 管理界面,用户可选择自定义 EDID 或复位 EDID。

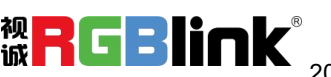

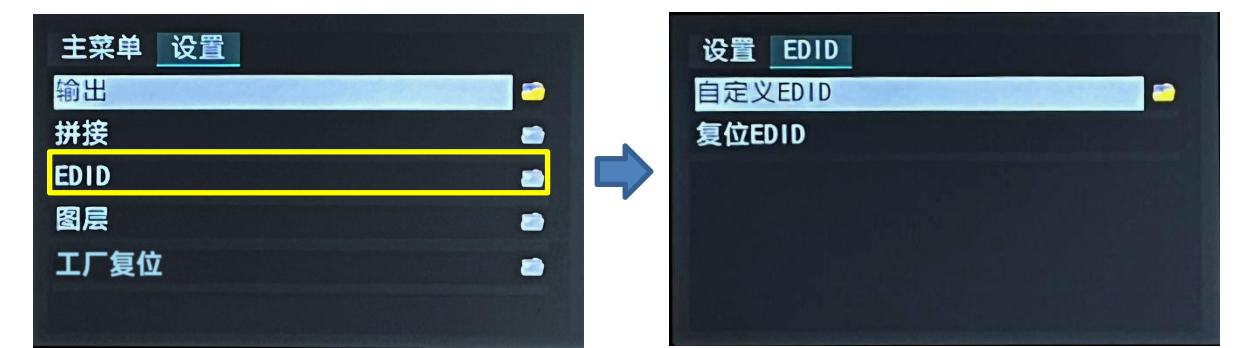

#### **自定义 EDID:**

若选择自定义 EDID,液晶屏将显示如下界面。

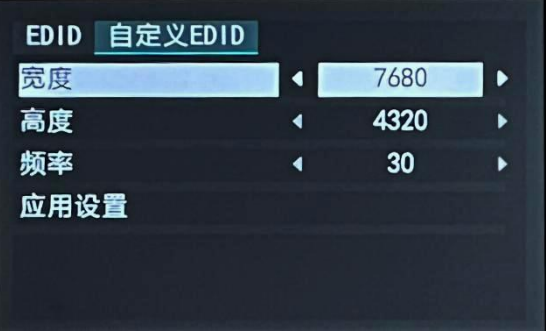

若设置自定义 EDID 为 7000x4000@60, 依次点击宽度、高度、频率,利用数字键盘输入数值后点

击 **"确定"** 即可保存。保存完毕后,设备将自动返回至上一界面。

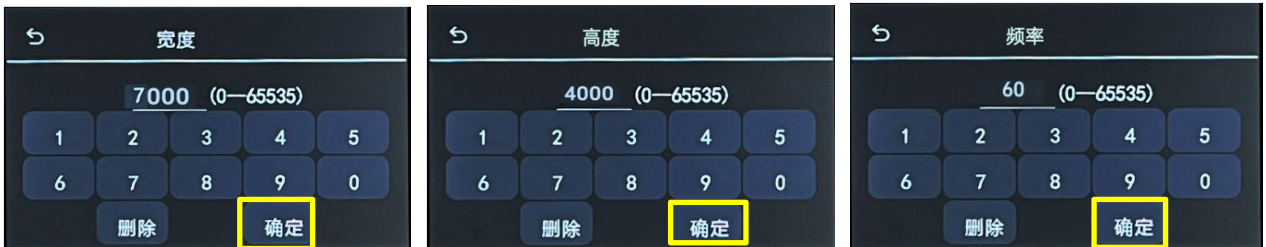

设置完宽度、高度以及频率后,点击 **"应用设置"** > **"确认"**即可。

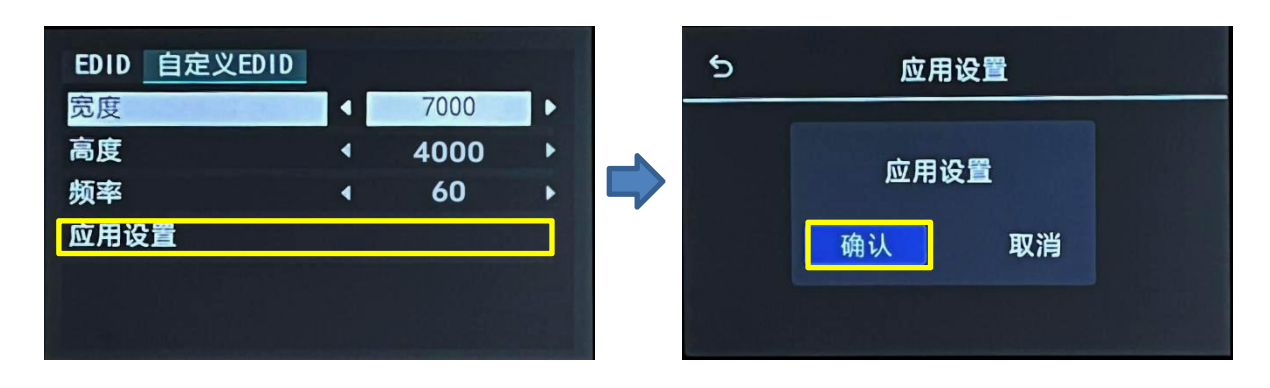

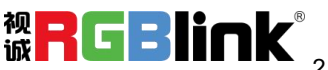

在 D8 上完成 EDID 设置后,信号源(如电脑)上也需要设置与 D8 相同的分辨率。

若设置 D8 自定义 EDID 分辨率为 7000x4000@60, 电脑上设置分辨率的步骤如下:

● 步骤一: 在电脑显卡上设置分辨率。以 NVIDIA 显卡为例: 桌面上右键单击, 然后选择"NVIDIA 控制面板"。

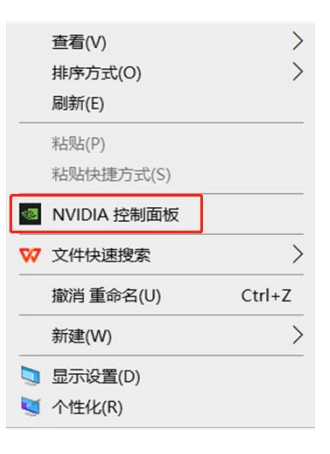

● 步骤二: 在 NVIDIA 控制面板界面点击"显示" > "更改分辨率"。

-在该界面,通过**分辨率下拉框**查看电脑端是否已有 7000x4000@60 分辨率。若有,直接选择该分 辨率,无需按步骤三至步骤五再进行自定义分辨率设置。

-在该界面,若**分辨率下拉框**无 7000x4000@60 分辨率, 则点击"自定义", 并按以下步骤进行自 定义分辨率设置。

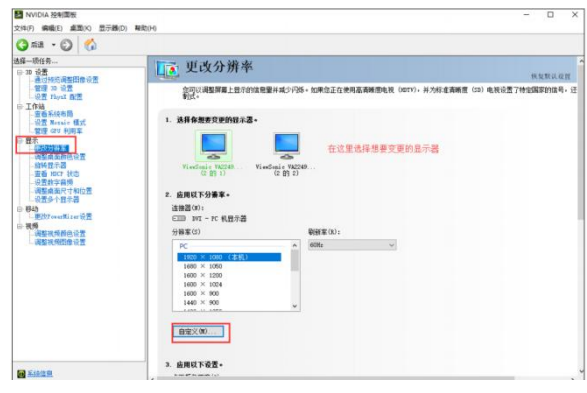

● 步骤三: 在自定义界面, 点击 "创建自定义分辨率"。

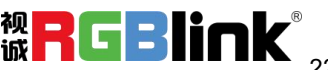

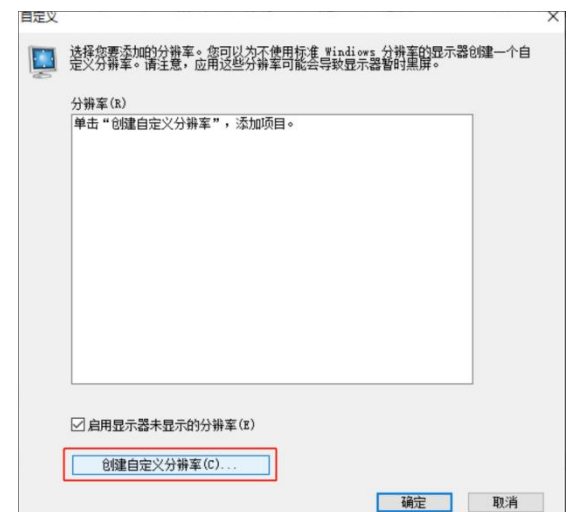

● 步骤四: 在创建自定义分辨率界面输入自定义分辨率: 在"水平像素"处输入 7000, 在"垂直扫描 线"处输入 4000。自定义分辨率数值输入完成后,点击"测试",在弹出的"应用更改提示框"选择"是", 即可完成自定义分辨率操作。

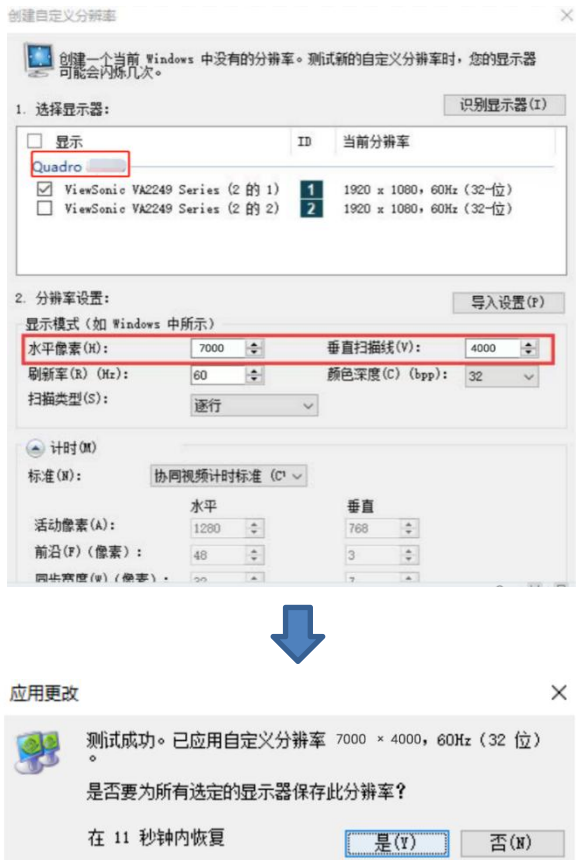

● 步骤五: 自定义分辨率操作完成后, 在"自定义"提示框便会出现刚才设置的自定义分辨率。点击

"确定"后在"更改分辨率"界面会同时出现设置的自定义分辨率。

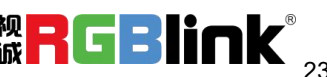

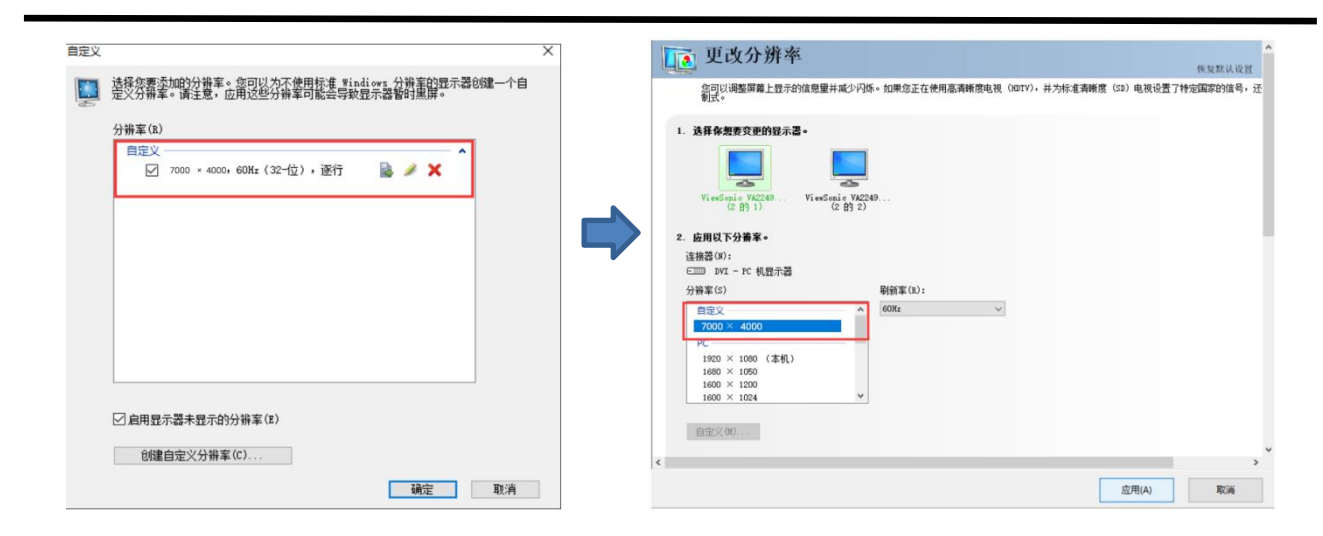

#### **复位 EDID:**

若选择复位 EDID,液晶屏将显示如下界面。点击**"确认"**即可重置 EDID。

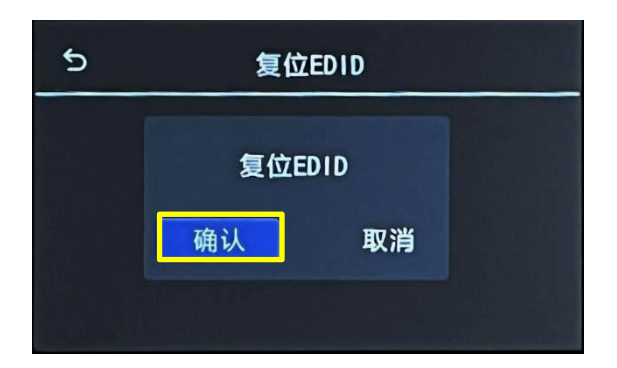

#### <span id="page-24-0"></span>3.1.2.4 图层

返回至<设置>界面后,点击**<图层>**进入图层管理界面。

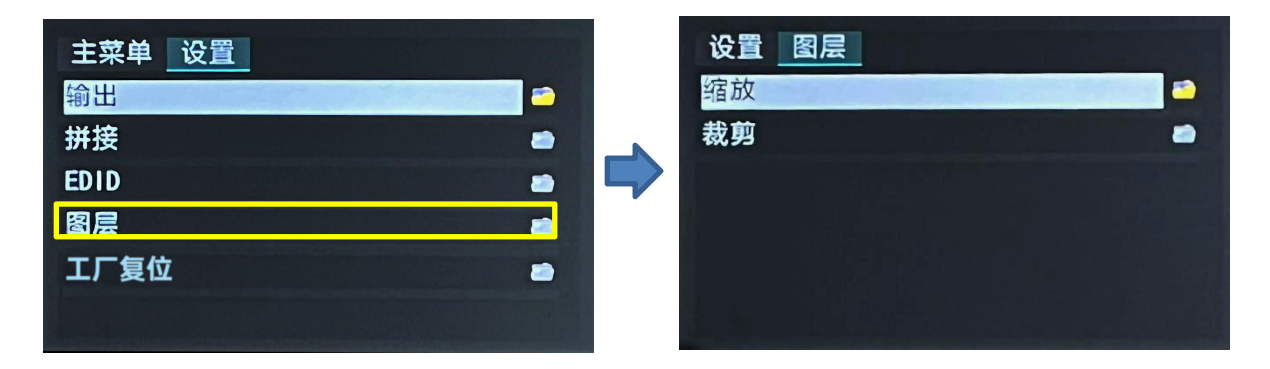

在该界面,用户可对图层进行缩放或者裁剪。

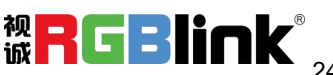

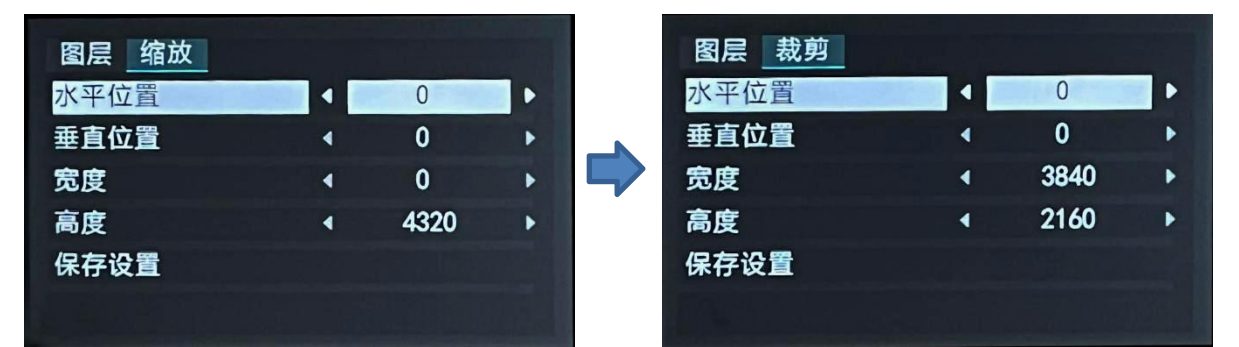

在缩放或裁剪界面中使用数字键盘自定义输入水平位置、垂直位置、宽度以及高度后点击 **"确定 "** 即可保存。保存完毕后,设备将自动返回至上一界面。完成以上设置后,点击 **"保存设置"** > **"确 认"**即可保存参数。

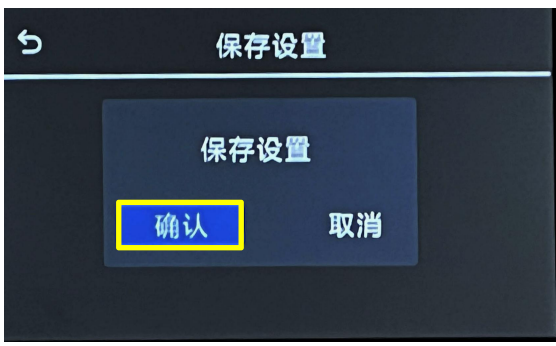

<span id="page-25-0"></span>3.1.2.5 工厂复位

返回至<设置>界面后,点击**<工厂复位>**进入以下界面。

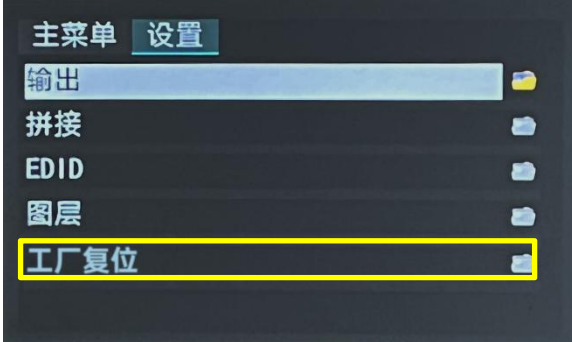

选择工厂复位将删除所有的参数设置,恢复到初始状态。

**注:**一旦出厂复位,设备所有参数设置将默认到出厂设置,包括但不仅限于设备 IP, EDID, 预设场景等。非专业人员请勿 操作,该操作会导致设备场景全部清空,需要重新导入配置参数。

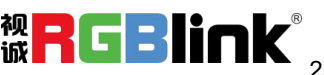

## <span id="page-26-0"></span>3.1.3 调保存

返回主界面后,点击**<调保存>**进入场景调用界面。

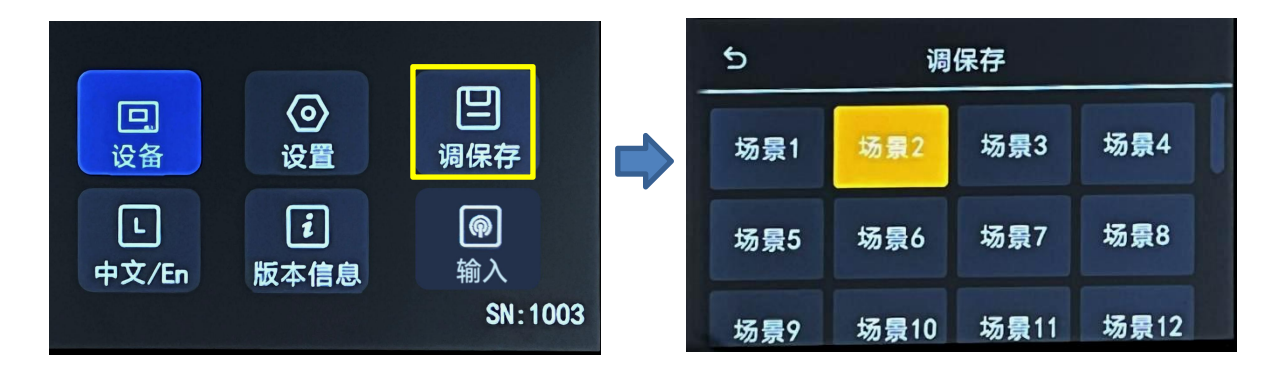

D8 支持保存 16 个场景, 用户可自行选择需要调用的场景。已保存过参数的场景显示为绿底, 当前所 在场景显示为黄底,空场景则无底色。

用户在选择完所需场景,并选择调用此场景时,界面会出现相关提示"是否调用场景 X",如下图所示, 点击 "确认" 即可调用选择的场景。

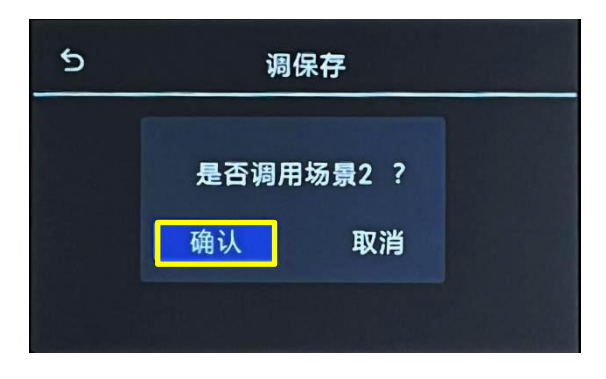

**注:**用户需先在 XPOSE 完成场景设置后才能在前面板实现场景调用。

### <span id="page-26-1"></span>3.1.4 语言

返回主界面后,点击**<中文/En>**进入语言切换界面。

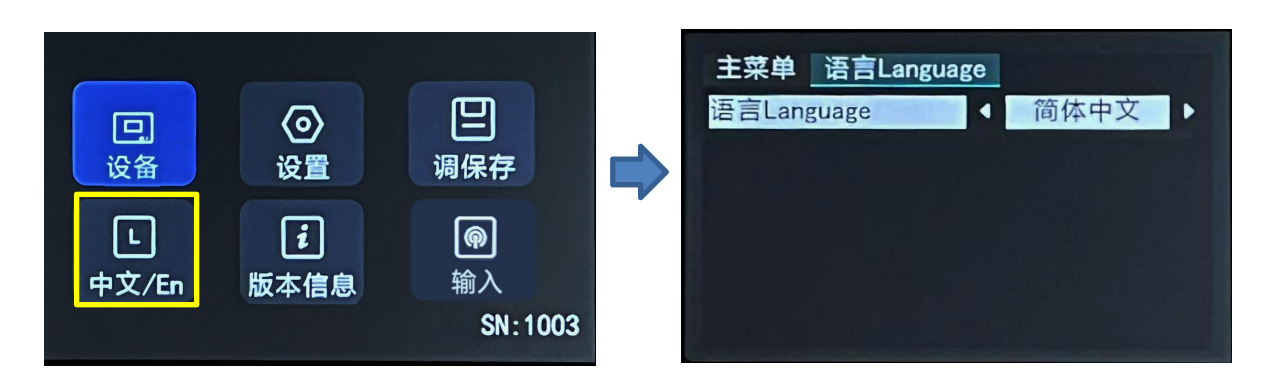

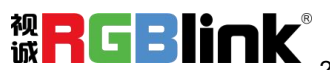

D8 支持中文和英文两种语言可选,如下图所示。若选择【English】,液晶屏将自动切换为英文界面。

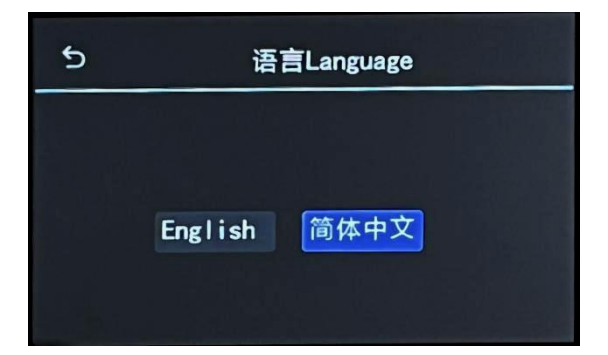

## <span id="page-27-0"></span>3.1.5 版本

返回主界面后,点击**<版本>**进入版本信息查看界面。

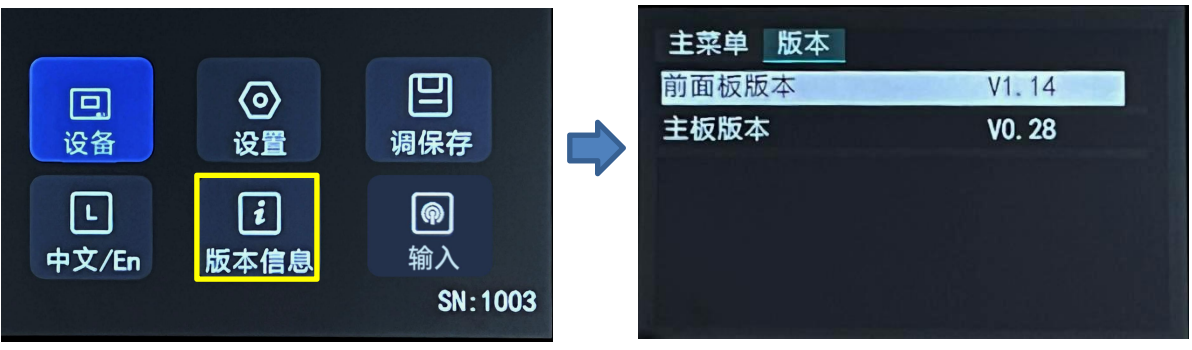

在此界面,您可以获取前面板以及主板的版本信息。

## <span id="page-27-1"></span>3.1.6 输入

返回主界面后,点击**<输入>**进入输入信号切换界面。

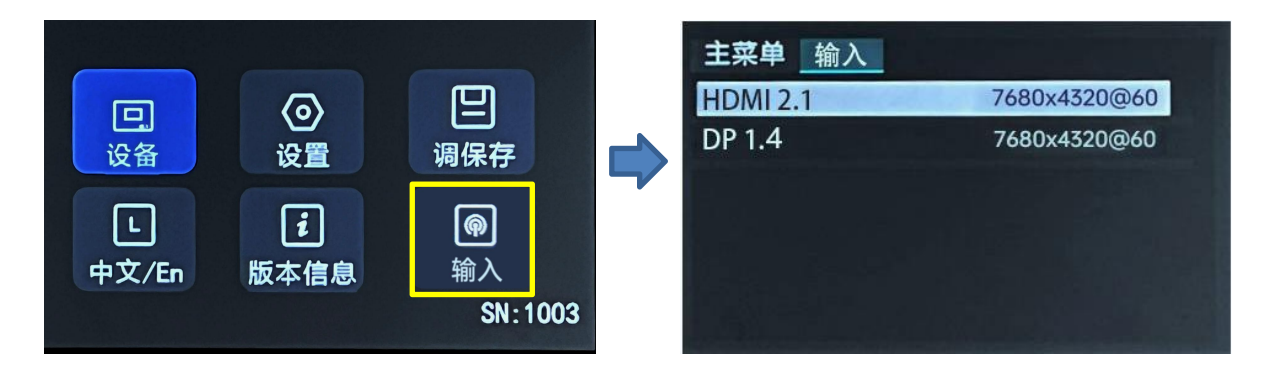

在此界面,您可以获查看输入接口对应的分辨率。直接点击 HDMI 2.1 或 DP 1.4 便可进行输入信号切

换,若您有外接显示屏,可以通过切换输入信号来选择显示屏接收的输入源,显示屏的内容会根据输入信

#### 号的选择同步进行切换。

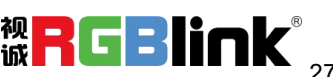

## <span id="page-28-0"></span>3.2 XPOSE 2.0 控制软件安装

#### **软件运行环境要求:**

#### **Window**

处理器:1 GHz 及以上 32 位或者 64 位处理器

内存:4 GB 及以上

显卡: 支持 DirectX 9 128M 及以上 (开启 AERO 效果)

硬盘空间: 16G 以上 (主分区, NTFS 格式)

操作系统: Win7 及以上完整版 (非 Ghost 版本或精简版)

CPU: i5 及以上

**Mac**

显示器:要求分辨率在 1680\*1050 像素及以上(低于该分辨率则无法正常显示部分功能)

CPU: i5 及以上

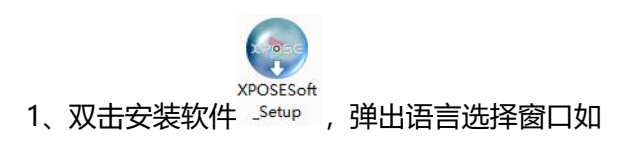

下,选择所需的语言,点击"OK"确认:

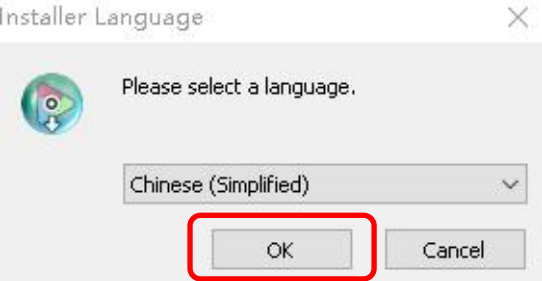

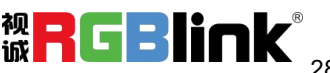

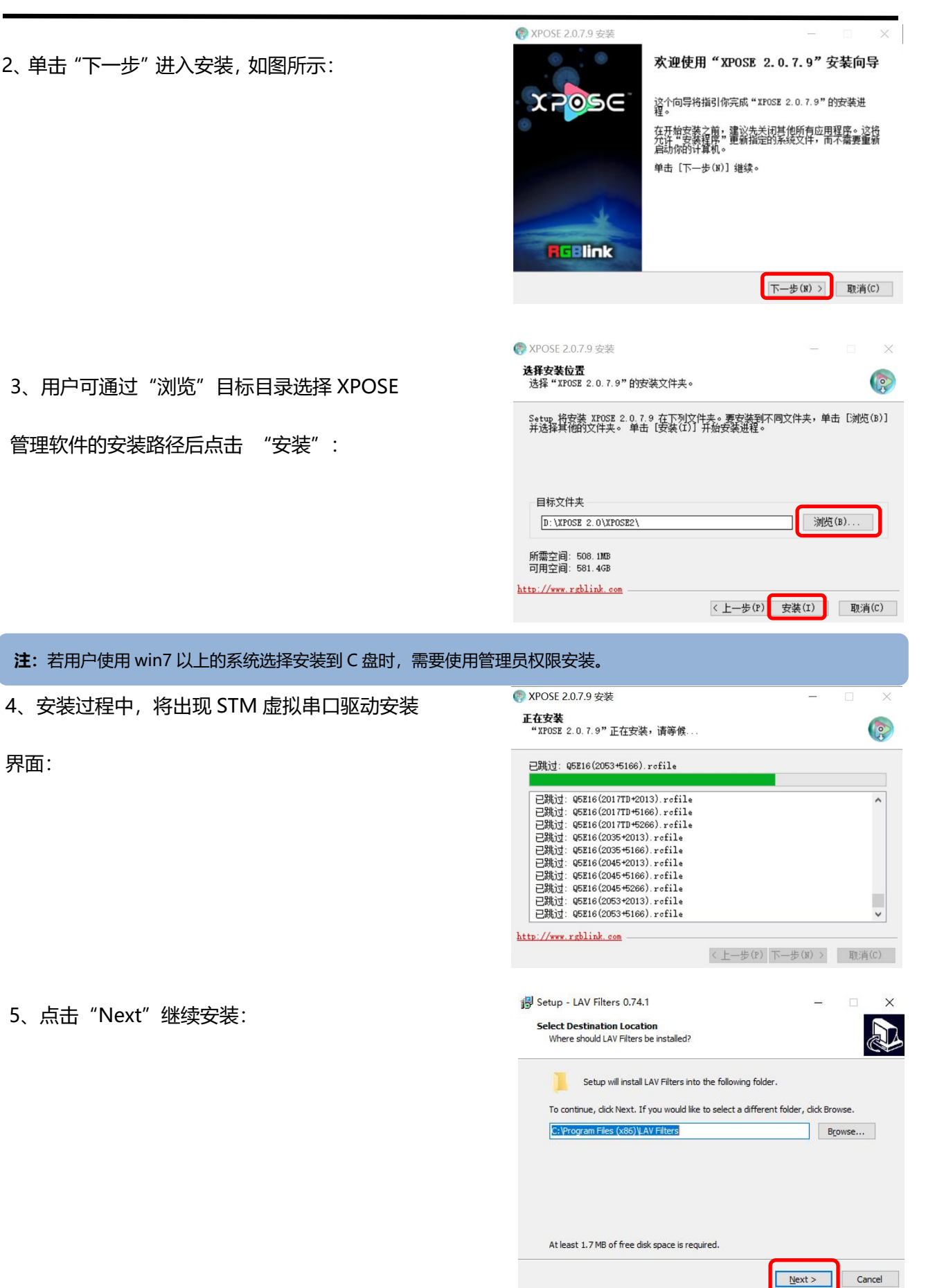

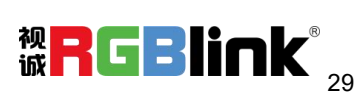

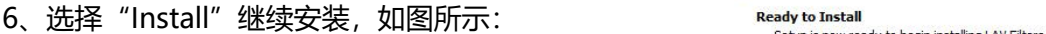

7、选择"Finish"成功完成驱动,如图所示:

8、此时系统弹出设备驱动程序安装向导,如图所示,

接着点击"下一步"继续安装:

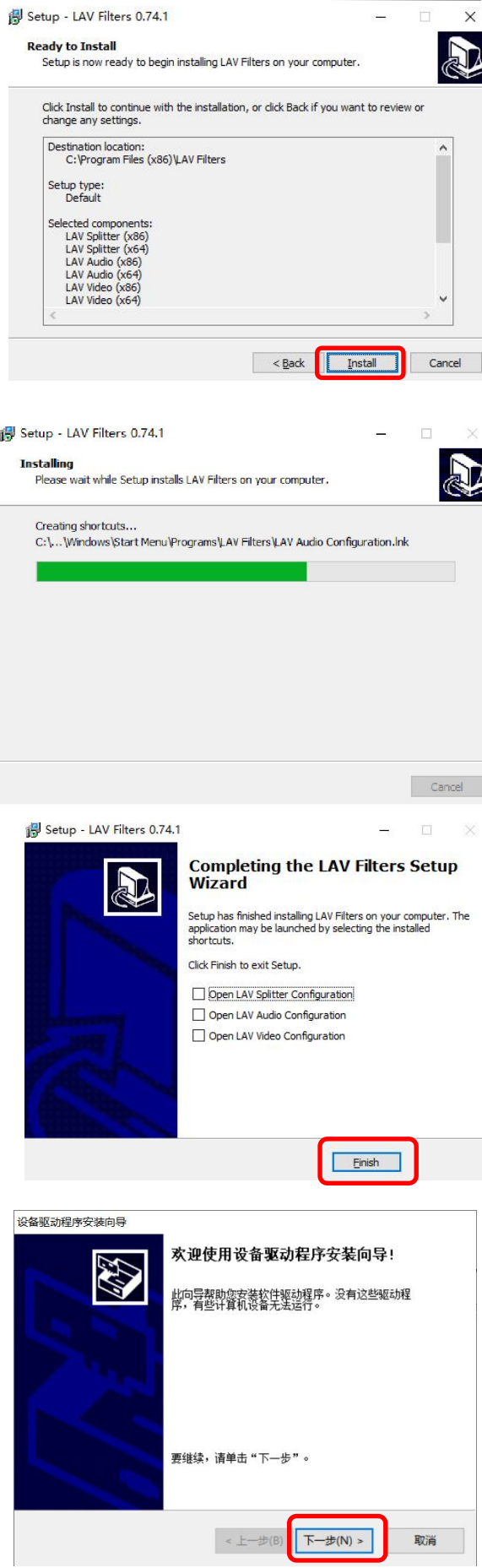

厦门视诚科技有限公司 地址:厦门火炬高新区新科广场 3 号楼坂上社 37-3 号 601A 室 网址[:www.rgblink.cn](http://www.rgblink.com) 电话:+86-0592-5771197 传真:+86-0592-5788216

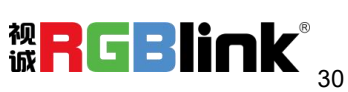

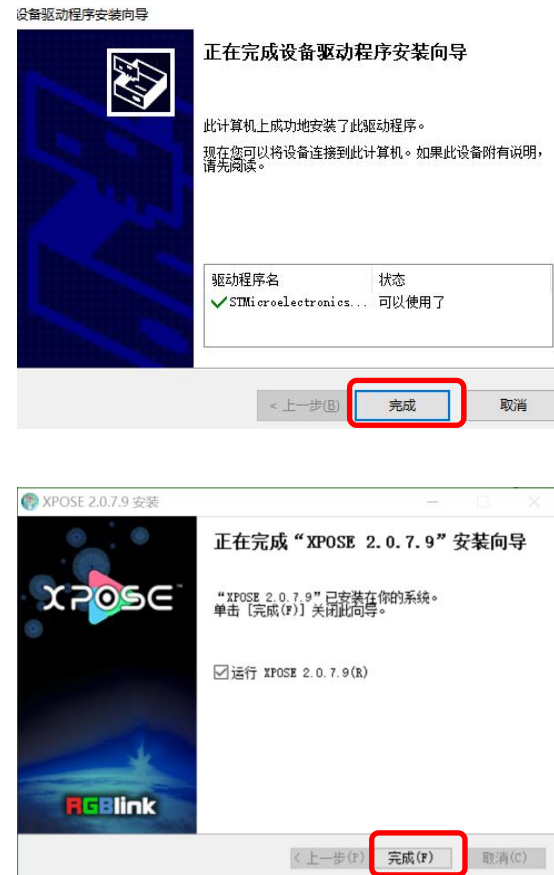

选择"完成"成功安装驱动,如图所示:

选择"完成"成功安装 XPOSE 管理软件, 如图所

示:

厦门视诚科技有限公司 地址: 厦门火炬高新区新科广场 3 号楼坂上社 37-3 号 601A 室 **视 <mark>一</mark> 【 一 】】 【 【** 】<br>网址: www.rgblink.cn 电话: +86-0592-5771197 传真: +86-0592-5788216 **诚 下 【 下 】 】 【 【 】** 31 网址[:www.rgblink.cn](http://www.rgblink.com) 电话:+86-0592-5771197 传真:+86-0592-5788216

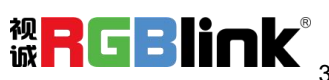

## <span id="page-32-0"></span>3.3 XPOSE 2.0 控制软件操作

注: 以下 XPOSE 2.0 操作以 D8 PLUS 为例, D8 以及 D8 PLUS 除输入接口差异, 其他操作一致。

<span id="page-32-1"></span>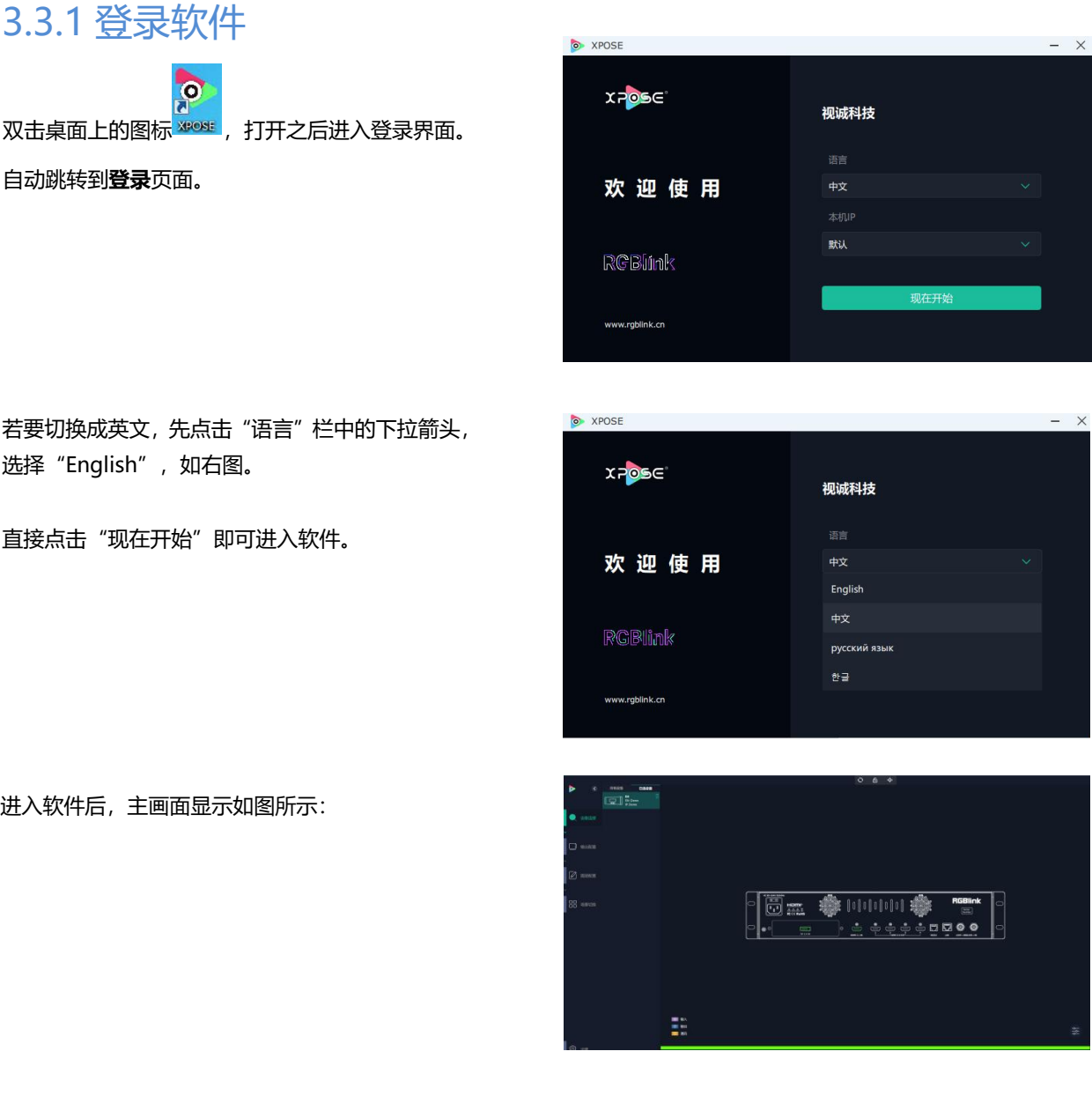

XPOSE 管理软件包含设备选输入输出属性设置、显示系统、图层管理、场景管理以及系统设置 5 部分的内容。

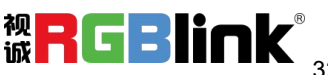

## <span id="page-33-0"></span>3.3.2 系统设置

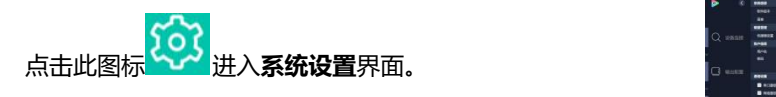

搜索设备类型: 最新的 XPOSE 2.0 版本默认的 **NAMA ADD ADD REGARE ARE** 搜索设备类型为空,需要用户手动选择对应的产 品系列后再选择对应的设备类型。<br>1.888 1.888 如右图所示, 用户若选择控制 D8, 应先选择 D NED ARD LED ARD 系列,而后在 D 系列中选择 D8。 随后 XPOSE New Reason Nuse gas 会自动识别设备型号并显示其对应的背板图。

**系统信息**:查看当前软件版本。 语言有中文,英文,韩语和俄语可选。

键盘管理:点击"键盘管理",打开界面如右图 所示:

将常用的**输入**、**输出**、**图层**和**场景**逐一拖入键盘

的按键上,如右图所示:

Demo  $\blacksquare$ D 案列  $\blacksquare$  D4  $\blacksquare$  D6  $2008$ Q系列 EMS 系列

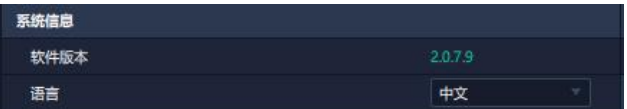

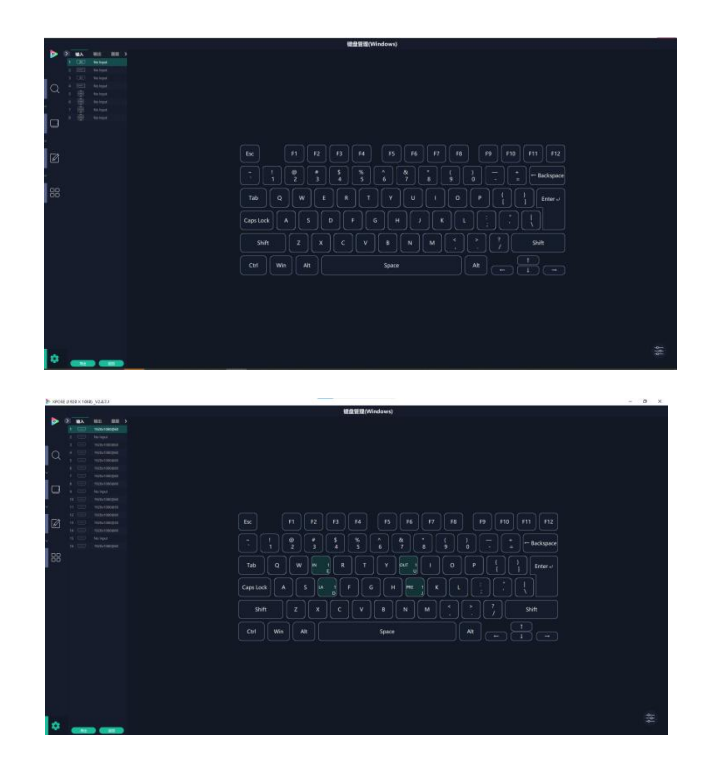

厦门视诚科技有限公司 地址: 厦门火炬高新区新科广场 3 号楼坂上社 37-3 号 601A 室 **视 <br>网址: www.rgblink.cn 电话: +86-0592-5771197 传真: +86-0592-5788216 <b>诚 3**3 网址[:www.rgblink.cn](http://www.rgblink.com) 电话:+86-0592-5771197 传真:+86-0592-5788216

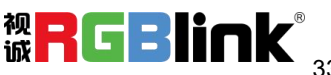

#### 键盘上**可设置快捷键的范围**如右图所示:

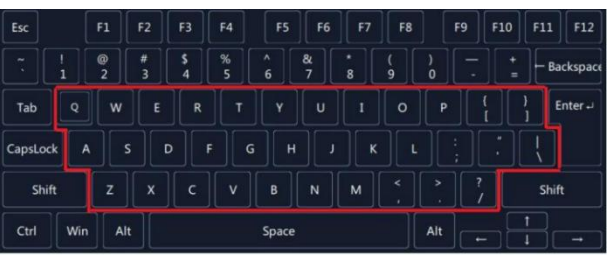

如设置错误或者不需要快捷键可以点击右下角的

#### 图标选择**清除**或者**清除全部**。

**清除**:是定点清除,需要先在界面上选中需要清 除的那个按键 **清除全部:**清除所有已设置的快捷键

#### **保存脚本**

**文件路径**:把当前的键盘设置保存成脚本到本地 的路径内 **文件名**:脚本文件名称 **加载脚本:**可将已保存的脚本载入或者删除

点击左下角的"返回"键即可**退出键盘管理界面**。

#### **通信设置:**

- **串口通信**:点击设置则只搜索通过串口连接的。 **网络通信:**点击设置则只搜索通过网络连接的。
- **以上两者:**若选择两种,两种连接方式都会同步 更改。

**注:D8 目前仅支持串口通信。**

显示设置: 若有扩展屏, 用户可选择开启扩展状态。

**新手引导:**若用户首次操作 XPOSE 软件,可以点 击此处查看教程, 以便快速上手使用。

自动连接:用户可打开自动连接开关。若开启自动 连接设置,在下一次开启 XPOSE 时,页面会出现 提示语以**提醒用户是否需要恢复至上次退出界面**, 若选择恢复至上次退出的界面, 则点击"是", 反 之则点击"否"。

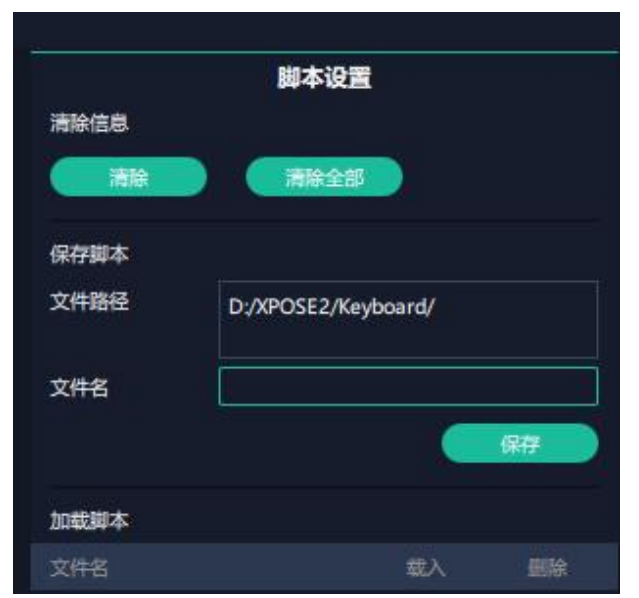

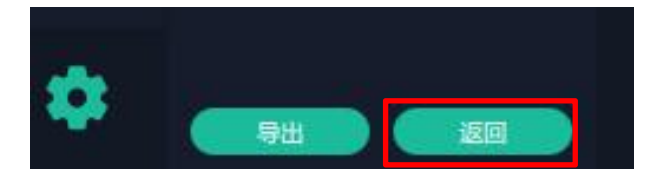

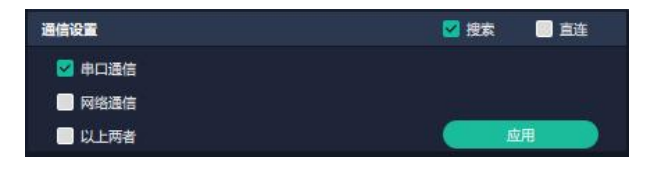

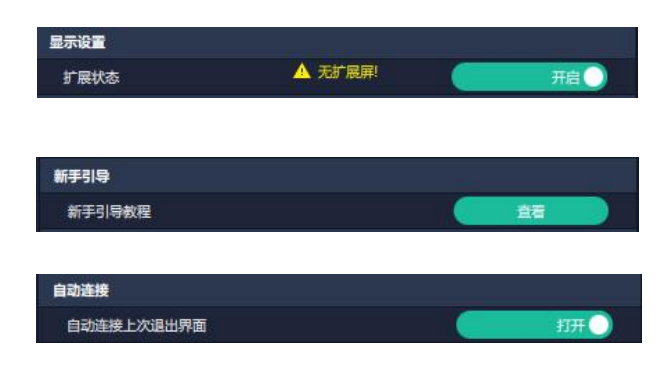

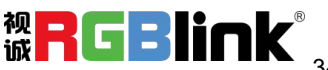

#### **权限管理**

在系统设置主页面,点击右下角的 <sup>签</sup>图标,打开权 多控配置

限管理。

权限管理用于**增加和编辑本机上 XPOSE 2.0 的供 授权用户使用的用户名和密码,以及用户可以操作 的权限。**

权限管理默认为关闭状态。若用户需要使用权限管 理,需要先**打开**状态。在【已选设备】界面会出现

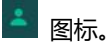

**若首次操作设备,或者对设备进行升级,或者进行** 工厂复位,首次打开权限管理状态时默认以管理员<br><br>身份登录 即**初始田户名默认为 Admin 初始密码** s<sub>srial</sub> port COM3 身份登录,即**初始用户名默认为 Admin, 初始密码 默认为 admin**。

**若非首次登录 XPOSE**,在【已选设备】界面会出现

A. 图标,如右图所示。在此界面输入用户名和密

码后点击【登录】即可用此身份进行 XPOSE 操作。

待图标变绿 ,即代表登录成功。

若用户需要增加新的用户身份,需要返回到权限管 理界面进行操作。

点击【新增】,输入用户名和密码后,点击页面下

方的【保存】即可添加至用户列表。

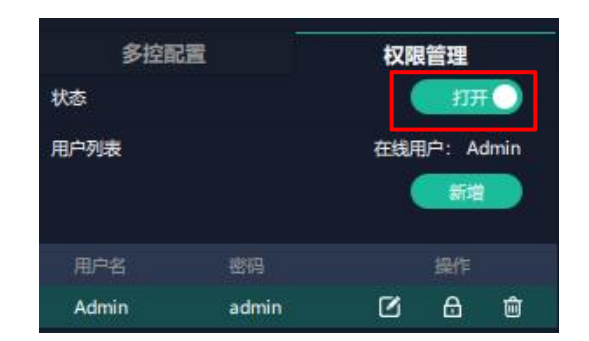

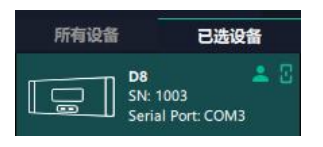

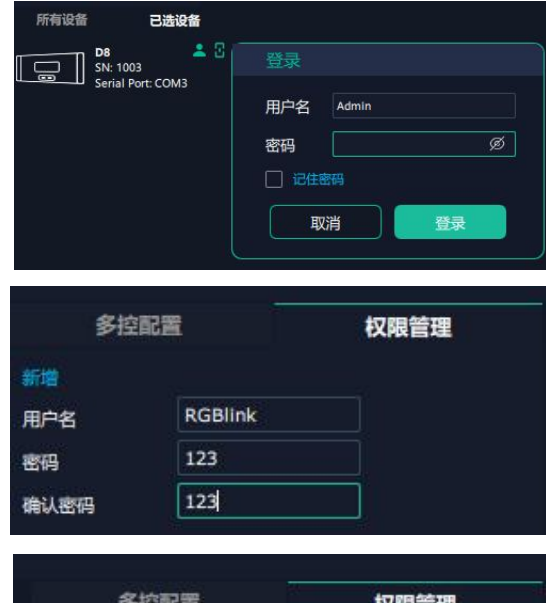

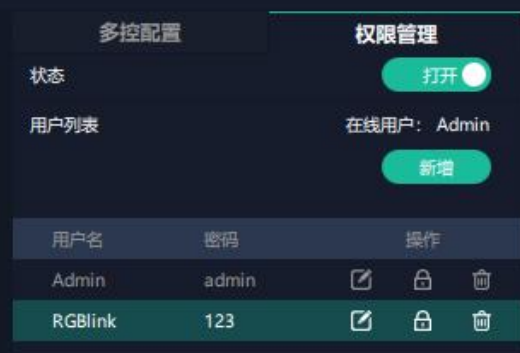

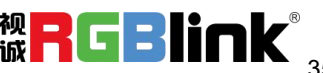

6 编辑: 用户可点击此图标以修改用户名和密码。

面<br>删除:用户可点击此图标以删除不需要的用户。

权限设置:点选允许其他用户操作的功能。

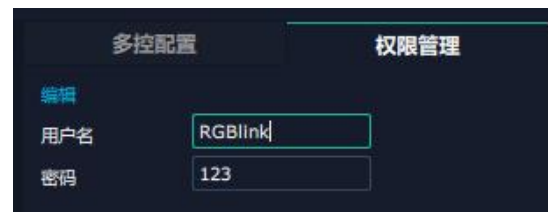

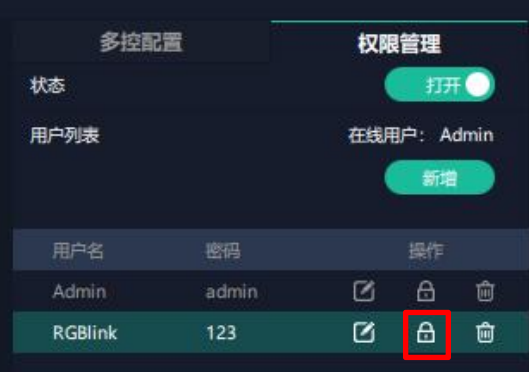

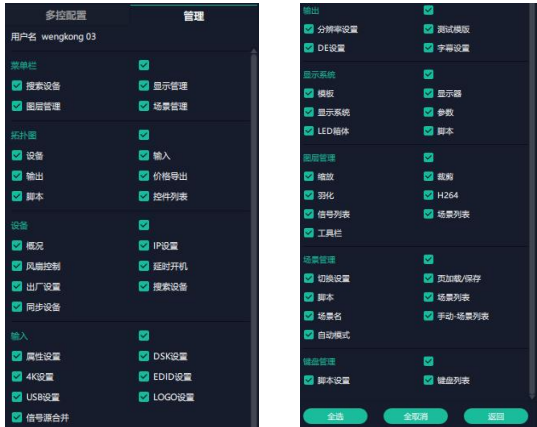

## <span id="page-36-0"></span>3.3.3 输出|输入|设备概况

点击图标 进入此操作界面,如右图所示,主界 面显示 D8 的背面板。

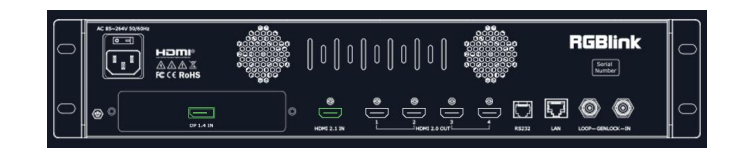

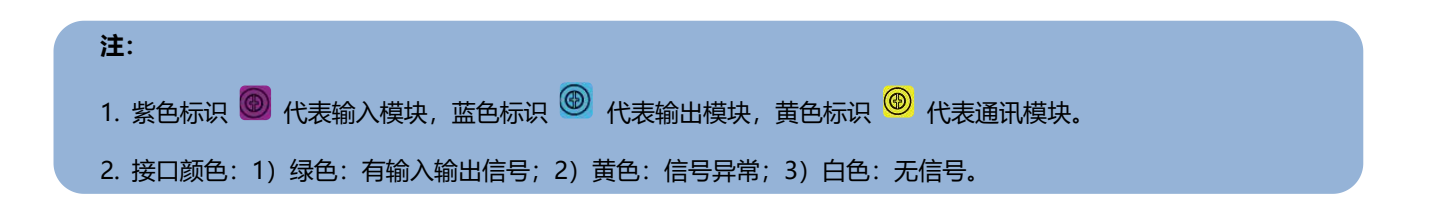

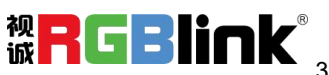

### **设备连接**

- 1、在**所有设备**中选中需要的设备;
- 2、在**已选设备**中点击  $\frac{1}{\sqrt{2}}$ 图标,该设备即被选中,之 s<sub>erial Port:</sub> COM3

后可对该设备进行操作。

**注:**设备可以被搜索到的前提是用户在系统设置界面上已经选择了 D8 的型号和通讯类型。

 $\overline{\phantom{0}}$ 

### **输出设置**

点击背面板示意图上右侧的输出端口。点击任意一个<br>检查的声音中的变化中档也被选完,他就可以对这样也进行了。但是,我们是不是,我们们们们们们们 输出口表明该输出模块被选定,此时可以对该模块进 示。

输出端设置包括**分辨率设置**和 **DE 设置**。

#### **分辨率设置:**

**DE 设置:**

位深:可选 8 位,10 位,12 位 HDR:可选 SDR, HDR10,HLG

D8 的 HDMI 2.0 输出模块支持分辨率设置, 用户可选 择**标准分辨率**或者**自定义分辨率**,如右图所示:

1. 若分辨率类型选择标准,用户可通过下拉菜单选择 从 1024×768@75 到 7680×1080@60之间的标准分 **辨率。**

2. 若分辨率类型选择自定义,用户可以自定义宽、高 以及频率。

# 行设置。被选中的端口会有红色方框跳动,如右图所

所有设备

已选设备

al Port: COM3

**D8**<br>SN: 1003

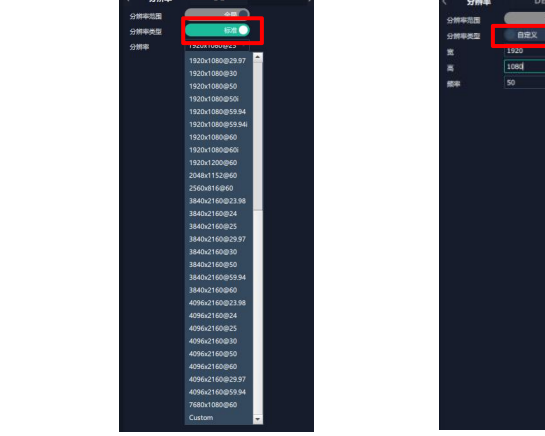

**标准分辨率 自定义分辨率**

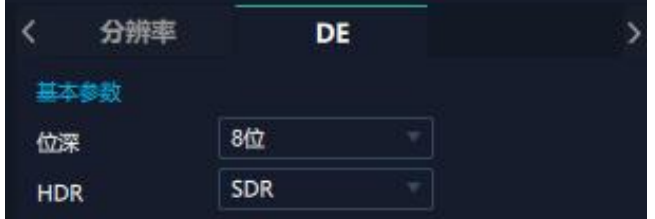

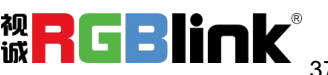

### **输入设置**

点击 D8 背面板示意图上左侧的输入端口即可对该输入 端口进行设置。被选中的端口会有红色方框跳动,如右 图所示:

选中输入端口后便会出现**属性**界面和 **EDID 设置**界面。

#### **属性**

**输入口:**当前选中的端口 **缩放** 起始点 X,起始点 Y:缩放的水平和垂直位置

宽度,高度:缩放的水平和垂直大小

#### **裁剪**

横坐标,纵坐标:裁剪后的水平和垂直位置 宽度,高度:裁剪之后的水平和垂直的大小

#### **EDID**

**输入口**:当前选中的端口 **基本参数** 宽、高、频率:输入自定义的宽、高及频率

### **设备概况和设置**

点击下方**返回 <sup>返回</sup> 可**以看见概况,出厂设置。

**设备信息:**显示设备的物理地址。

**主板信息:**显示通讯板、背板以及矩阵板的软件版本和 硬件版本。

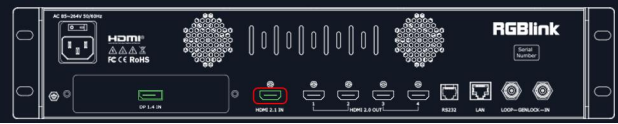

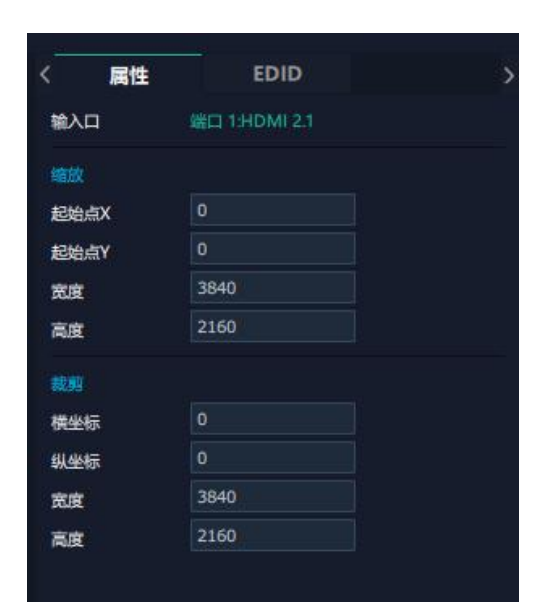

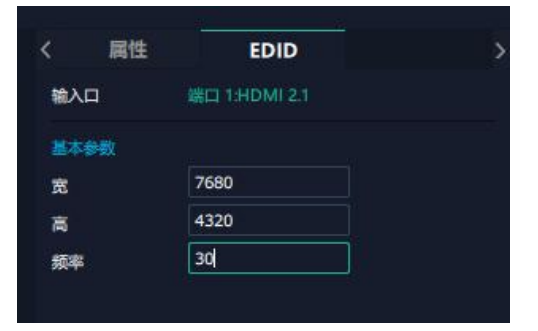

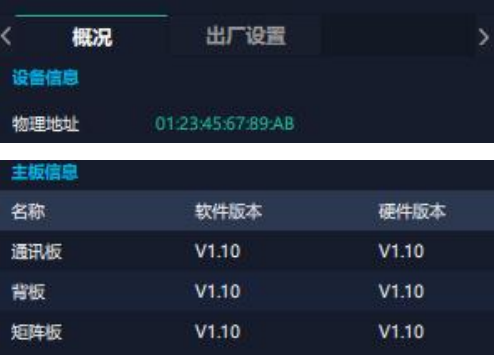

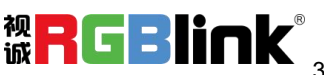

**输入模块信息:**显示当前输入模块名称、软件版本和硬件版本。 若卡槽没有接入输入模块,则不会显示。

**输出模块信息:**显示当前输出模块名称、软件版本和硬件版本。 若卡槽没有接入输出模块,则不会显示。

**出厂设置:**在出厂设置界面,您可以选择移除 EDID。根据需要勾选相应功能后点击右下角的【重 置】即可。

移除 EDID: 清除之前设置的 EDID 参数。

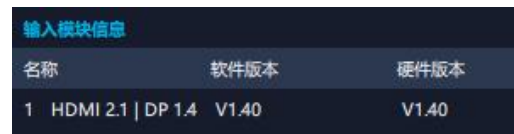

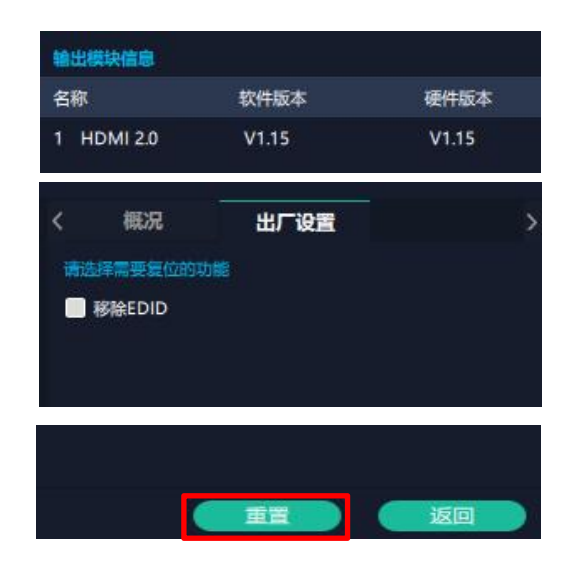

### <span id="page-39-0"></span>3.3.4 显示管理

显示系统是对输出口的布局排版。 点击 图标进入显示系统操作界面。 **D8 出厂默认为田字拼接布局**,如右图所示。

若您需要其他的拼接布局,例如水平一分四,垂直一分四, 您需要长按容器右上角的 × 先删除当前布局后再创建 新容器。

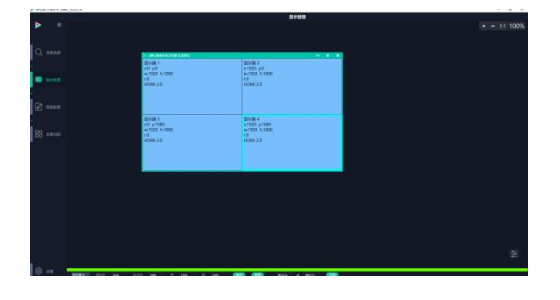

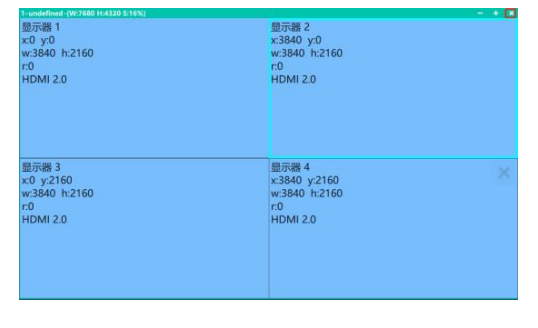

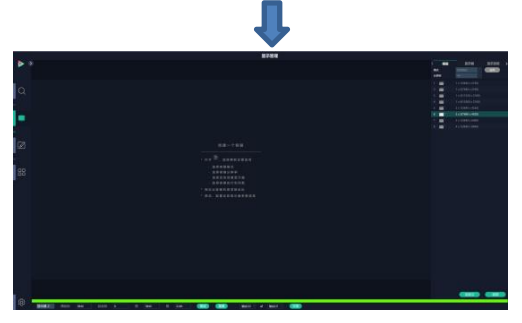

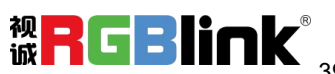

#### **容器**

容器是用来存放输出口的画面内容,相当于输出口的布局。"容 器"在 XPOSE 2.0 中对应显示系统,在实际应用中可以是一 块 LED 屏或者 1 个液晶屏矩阵。

#### **模版**

共 8 种基础的容器模版可选择,用户可点击其中任意一个模 板并将其拖到主界面即可对其进行设置。

#### **分辨率**

勾选显示器,选择输出分辨率。

#### **模式**

XPOSE 2.0 支持同时存在多种显示模式,为方便区分每个容 器所使用的模式,每种模式的容器边框颜色不同。 D8 支持**拼接模式**。拼接模式下,若修改输出分辨率,容器不 被保留,需重新创建容器。

#### **自定义容器**

点击模版下方**自定义**

显示器布局: 自动或者手动

#### **自定义容器操作步骤:**

1、填入总宽,总高,行,列,系统会根据以上数据自 动算出每个输出口对应的宽和高。例如,设置一个 1 行 4 列的容器,则每个显示器高为 1080,第一个容器 宽为 1920,第二个容器宽为 1680,第三个容器宽为 1600, 第四个容器宽为 2480, 则总宽为 7680, 总高 为 1080;

2、点击"新增"则新建的容器会出现在主界面中;

3、点击"保存"即可将设置好的容器保存到模板中。

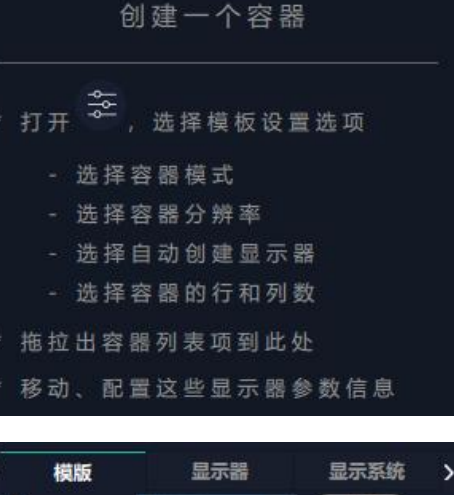

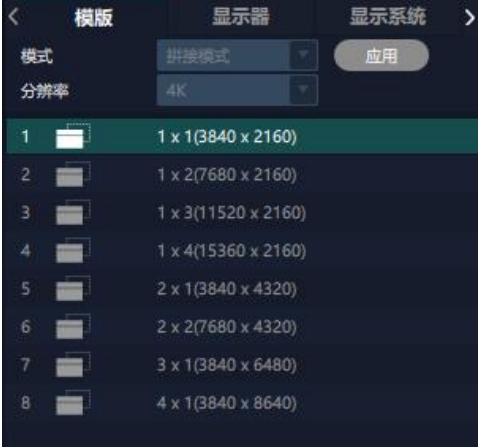

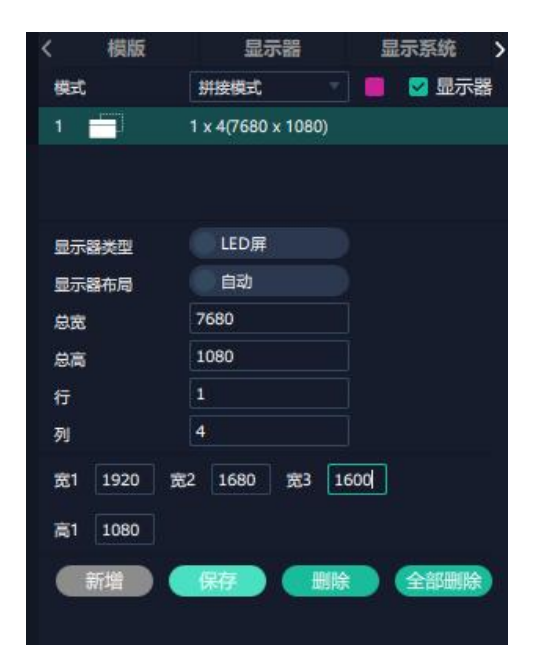

#### **容器布局调整:**

1、**移动:**鼠标按住容器边框拖动,调整容器在界面上 的位置。

2、**缩放:**点击 可以缩小容器在界面上的大小,

点击 可以放大容器在界面上显示大小。将光标置

- 于容器内,滚动鼠标滑轮亦可以放大缩小容器。
- 3、**取消:**长按容器右上角的

#### **显示器**

#### **显示器列表:**

若输出口亮着,则代表此输出口是可用的;

若输出口置灰,则代表此输出口表不可用或者已经被占用。 **操作步骤:**

鼠标左键点击输出口将其拖放至设置好的容器的显示器中。 **替换:**

将需替换的输出口拖放至相应的显示器框内,替换下来的输 出口便空出来,在输出口列表亮起。

#### **显示系统**

显示系统显示所有已经创建的容器。点击 ,用

户便可编辑已建立显示容器的名称。

### <span id="page-41-0"></span>3.3.5 图层管理

图层管理是对每个输出口的图层进行管理。点击 进入图层管理界面。

#### **容器**

主界面左栏显示的是之前在显示系统中设置的容器。 点击对应的容器,在主窗口区域会显示选中的容器。

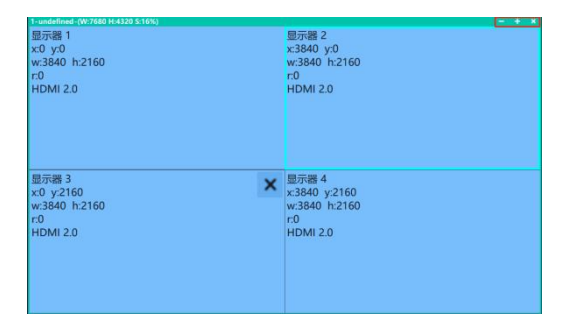

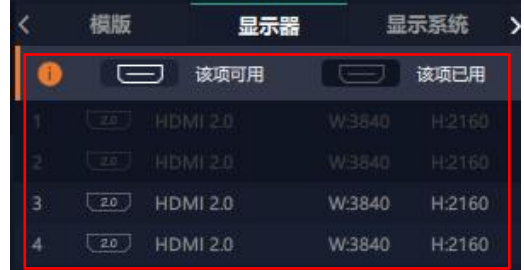

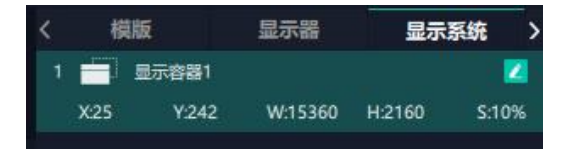

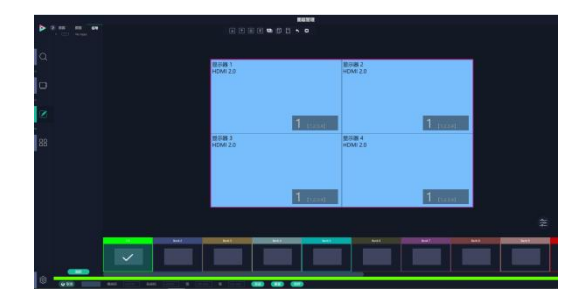

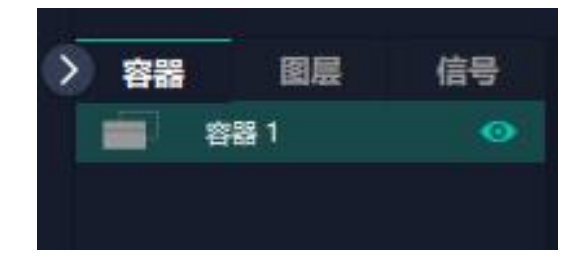

#### **信号**

显示这个设备的输入源信号列表,可以从列表中拖出 信号源到需要的容器内的显示器上。

标记信号源可以为信号源命名。在信号源后面点击

KKI<br>KHI 图标,输入别名后点击

#### **图层**

把信号拉进显示器后,这里显示每个图层序号对应的 信号序号。

**图层数量:**右图红框里的数字表示该输出口上还可放 置的图层数量。随着信号源拖入,图层数量减少,若 使用完图层数量则无法再拖入信号源。

**注:D8 整机支持 1 个 8K 图层。**

#### **图层调节**

图层调节有以下两个方法:

**第一:**选中图层后使用信号源输入调节,在底部的输入 框里填入横/纵坐标及宽、高。设置完成后点击"保存"。

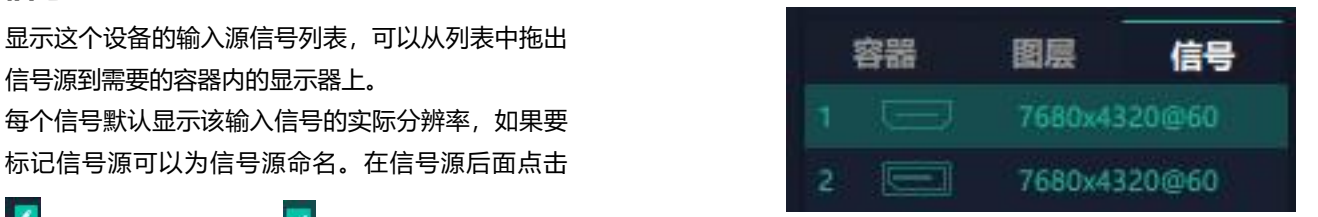

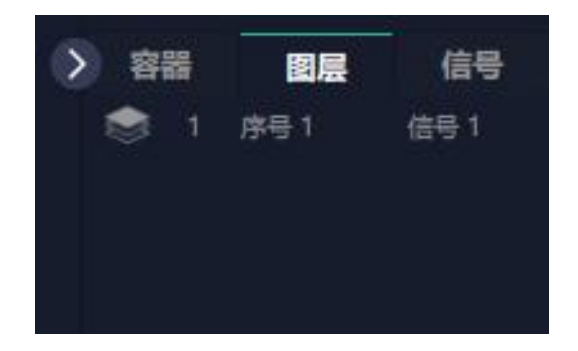

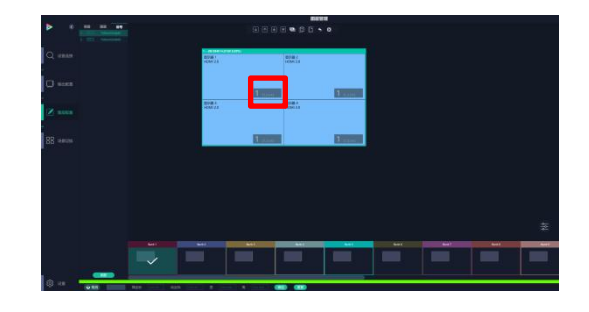

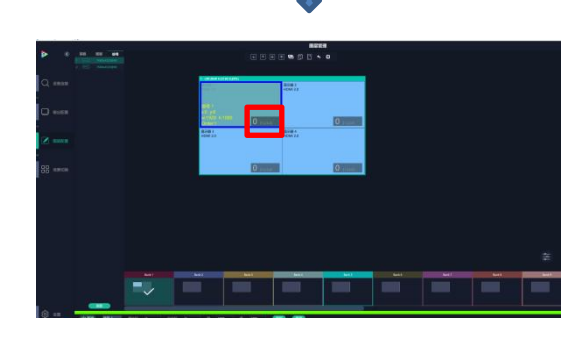

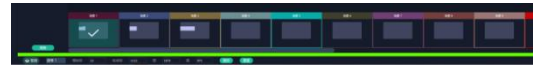

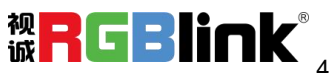

#### **第二:**使用图层缩放或者裁剪

透明度:0~128 X,Y:缩放/裁剪的水平和垂直位置 宽度,高度:缩放、裁剪的水平和垂直大小

 $\hbox{\large 8}$ 表示数据相关,即当宽度修改后,高度也会发生 相同比例的变化。

Ñ 表示数据不相关,即可分别设置高度和宽度,二 者不会同步发生变化。

#### **图层移动**

将光标置于图层上,移动鼠标可以拖动图层。

#### **删除图层**

如果选中的信号不需要可以点击右上角的 删除图

#### 层。

#### **图层设置**

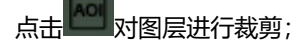

点击 对图层设置进行锁定,防止误操作;

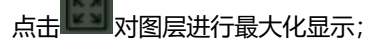

点击 对图层进行跨显示器最大化显示。

### <span id="page-43-0"></span>3.3.6 场景管理

<mark>OO</mark><br><mark>OO </mark>场景管理可进行场景切换、保存等设置。场景管 理的模式:1 手动模式,2 自动模式。

#### **1、手动模式**

主界面窗口显示选中的场景画面, 主输出画面在左下 角第一个框内。

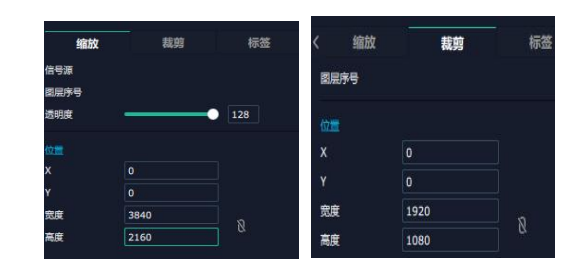

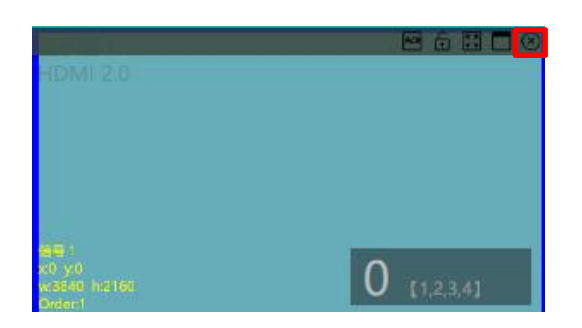

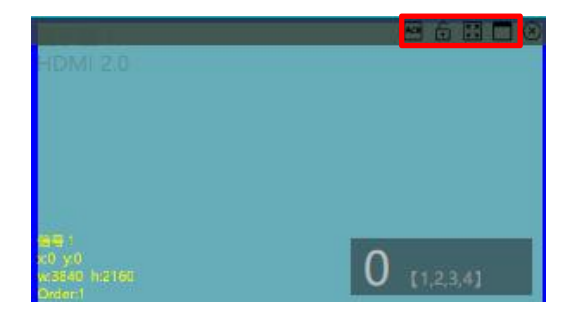

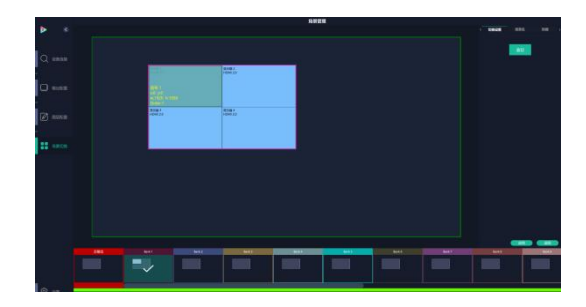

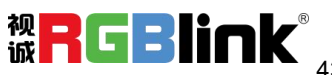

#### **切换设置**

在 BANK 内选中需要的场景,打开切换设置,点击 直切。勾选的场景会被切换到主输出即屏幕上。

#### **场景名**

给场景重命名,选中一个场景,在新场景名后面的空<br>第一章 事前场景名 白栏填上新的名称,点击 "应用",该场景会显示新 的名称。 场景边框颜色选择: 点击色块,选择想要的颜色。

#### **热键**

场景快捷键。

#### **2、自动模式**

自动模式是设置场景自动轮巡播放。

#### **设置每日固定时段的场景自动轮巡的操作如下**:

1.打开自动模式;

2.选择轮巡方式: 时长轮巡;

3.选中需要的场景 BANK;

4.设置持续时间;

5.点击"确定"。

如需更改或者删除某个场景的轮巡时间点击 $\overline{\textbf{U}}$  <sub>或</sub>

者 ,设置完毕后打开**轮巡开关**。

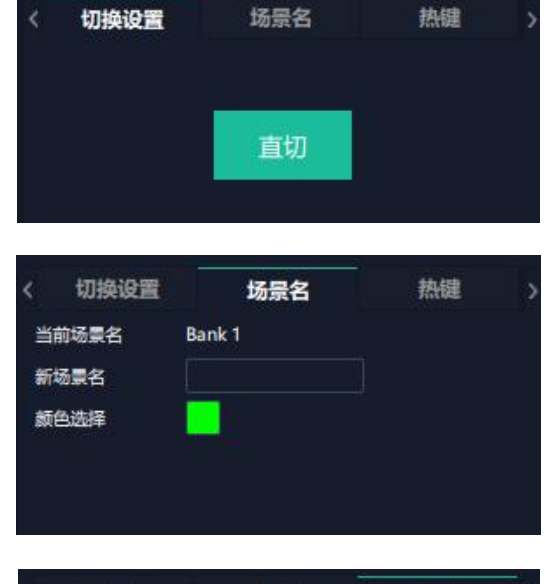

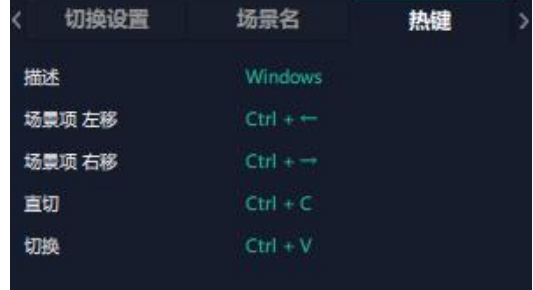

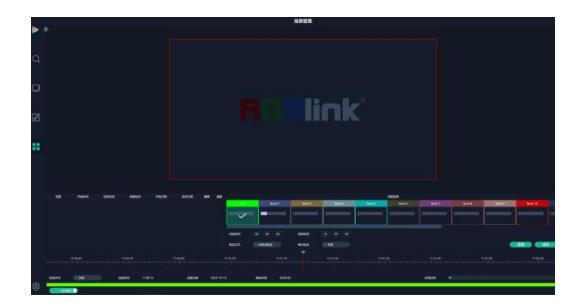

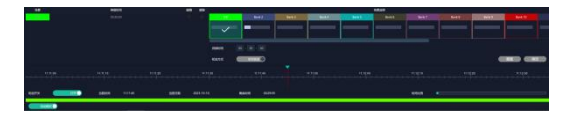

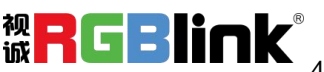

<span id="page-45-0"></span>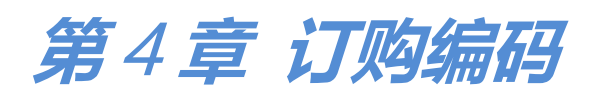

## <span id="page-45-1"></span>4.1 产品编码

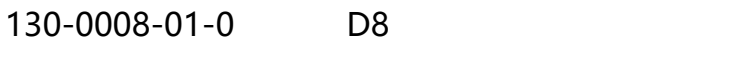

130-0008-03-0 D8 PLUS

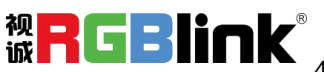

## <span id="page-46-0"></span>**第** 5 **章 技术支持**

## <span id="page-46-1"></span>5.1 联系我们

www.rqblink.cn

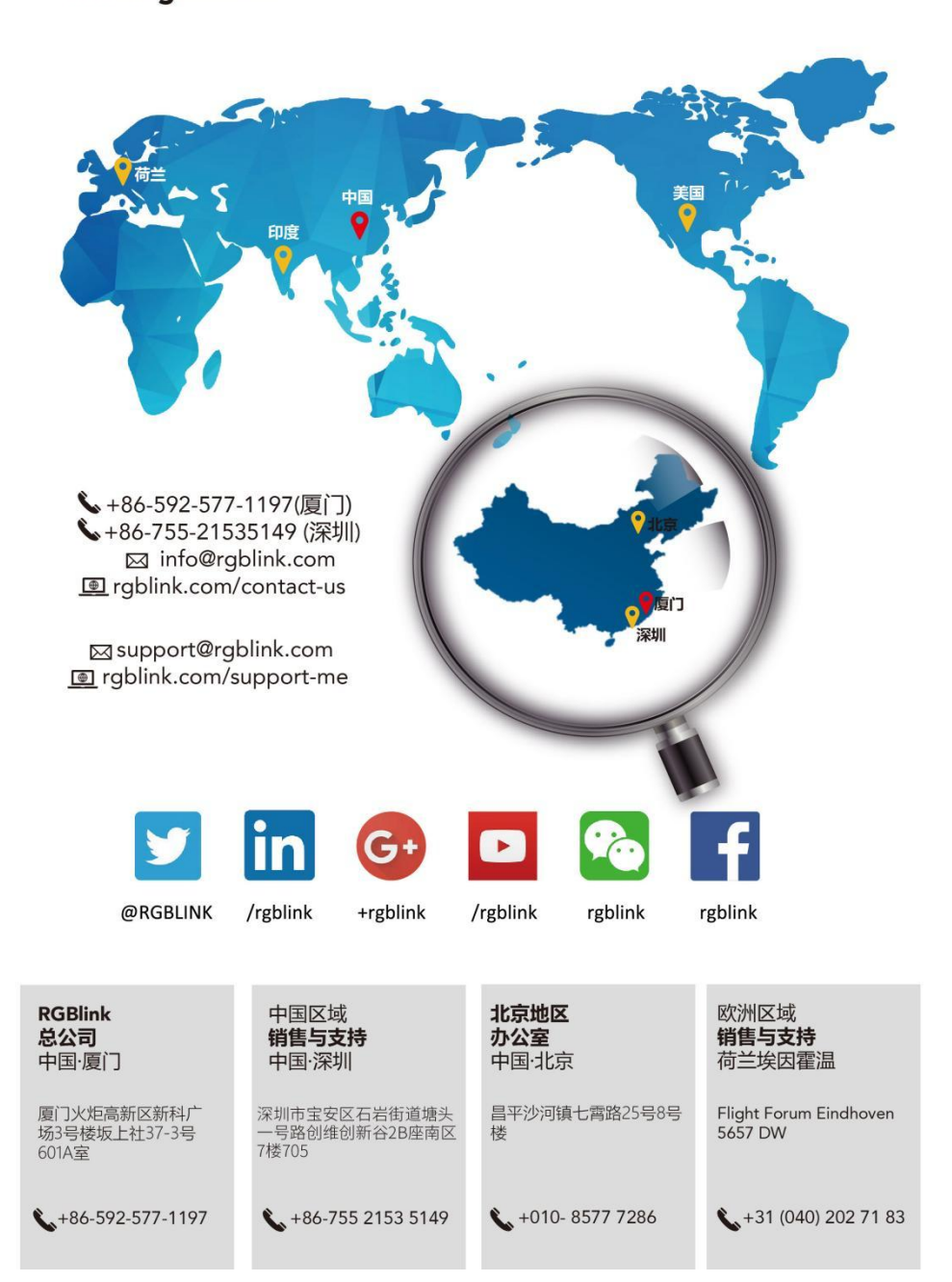

厦门视诚科技有限公司 地址: 厦门火炬高新区新科广场 3 号楼坂上社 37-3 号 601A 室 **视<br>网址: www.rgblink.cn 电话: +86-0592-5771197 传真: +86-0592-5788216 <b>诚 <mark>子</mark> C , B 】 [ C )** (46 网址[:www.rgblink.cn](http://www.rgblink.com) 电话:+86-0592-5771197 传真:+86-0592-5788216

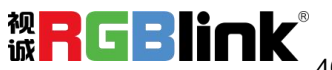

## <span id="page-47-0"></span>**第** 6 **章 附录**

## <span id="page-47-1"></span>6.1 术语和定义

● RCA: RCA 端子 (RCA jack, 或 RCA connector),由美国无线电公司开发,俗称梅花头、莲花头,是一种应用广泛的 [端子](https://baike.baidu.com/item/AV%E7%AB%AF%E5%AD%90),可以应用的场合包括了模拟视频/音频(例:AV 端子(三色线))、数字音频(例:[S/PDIF\)](https://baike.baidu.com/item/S/PDIF)与色差分量(例[:色差端](https://baike.baidu.com/item/%E8%89%B2%E5%B7%AE%E7%AB%AF%E5%AD%90) 子)传输等。

● **BNC: BNC** 接头, 是一种用于同轴电缆的连接器, 全称是 Bayonet Nut Connector (刺刀螺母连接器, 这个名称形象地 描述了这种接头外形), 又称为 British Naval Connector (英国海军连接器, 可能是英国海军最早使用这种接头) 或 Bayonet Neill Conselman(Neill Conselman 刺刀,这种接头是一个名叫 Neill Conselman 的人发明的)。

**● CVBS:**CVBS 或者复合视频信号,是一种不含音频的模拟视频信号,通常用于传输标准视频信号。在日常使用中通常是 用 RCA 连接头; 在专业使用中则用 BNC 的连接头。

**● YPbPr:** 模拟分量视频接口。

● VGA: 是 IBM 在 1987 年随 PS/2 机一起推出的一种视[频传输标准](https://baike.baidu.com/item/%E4%BC%A0%E8%BE%93%E6%A0%87%E5%87%86/6944585)。是一种常用的模拟视频信号。具有分辨率高、显示速 率快、颜色丰富等优点,在彩色显示器领域得到了广泛的应用。

● **DVI: 数字视频接口, 是由 DDWG 推出的接口标准。分为两种不同的接口, 一个是 24 针的 DVI-D, 只传输数字信号;** 另外一种是 29 针的 DVI-I, 可同时兼容数字和模拟信号。

**● SDI:**数字信号串行接口(Serial digital interface),串行接口是把数据的各个比特相应的数据通过单一通道顺序传达的接 口。SDI 包含 SD SDI、HD SDI、3G SDI 、6G SDI、12G SDI 等不同版本格式接口。

● **HD-SDI**: 高清串行数字接口,接口标准 SMPTE292M, 传输数率 1.485Gbps, 支持分辨率 720P, 1080i。

- **● 3G-SDI:**2006 发布,接口标准 SMPTE424M,传输数率 2.97Gbps, 支持分辨率 1080p@60Hz。
- 6G-SDI: 2015 年发布,接口标准 SMPTE ST-2081,传输数率 6Gbit/s,支持分辨率 2160p@30Hz。
- **12G-SDI:** 2015 年发布,接口标准 SMPTE ST-2082,传输数率 6Gbit/s,支持分辨率 2160p@30Hz。
- HDMI: 高清多媒体接口,是一种[全数字](https://baike.baidu.com/item/%E6%95%B0%E5%AD%97)[化视频](https://baike.baidu.com/item/%E8%A7%86%E9%A2%91)[和声音](https://baike.baidu.com/item/%E5%A3%B0%E9%9F%B3)发送接口,在单根线缆上发送传输[未压缩](https://baike.baidu.com/item/%E5%8E%8B%E7%BC%A9)[的音频](https://baike.baidu.com/item/%E9%9F%B3%E9%A2%91)[及视频](https://baike.baidu.com/item/%E8%A7%86%E9%A2%91)信号。

**● HDMI 1.3:**2006 年 6 月 HDMI 1.3 更新,带来最大的变化是将单链接带宽频率提升到 340MHz,传输速率达到 10.2Gbps, 将 HDMI1.1、1.2 版本所支持的 24 位色深大幅扩充至 30 位、36 位及 48 位(RGB 或 YCbCr)。HDMI 1.3 支持 1080P。

**● HDMI 1.4:**2009 年 6 月发布 HDMI 1.4 版本已经可以支持 4K 了,但是受制于带宽 10.2Gbps,最高只能达到 3840×2160

分辨率和 30FPS 帧率。相较于 HDMI 1.3 主要增加了三个功能,HEC(网络功能),ARC(音频回传)和支持 3D。

● **HDMI 2.0**: 2013 年 9 月发布, 增加带宽到 18Gbit/s,支持即插即用和热插拔, 支持 3840×2160 分辨率和 50FPS、60FPS 帧率。同时在音频方面支持最多 32 个声道,以及最高 1536kHz 采样率。

**● HDMI 2.0a:**发布于 2015 年 4 月 8 日,增加支持静态数据元 HDR 的功能。

● HDMI 2.0b: 发布于 2016 年 3 月, 支持 HDR 视频传输和 HLG 静态数据元。

● HDMI 2.1: 发布于 2017 年 11 月 8 日,最新的 HDMI 规格支持一系列更高的视频分辨率、包括 8K60 和 4K120 在 内的刷新频率,以及高达 10K 的分辨率。同时支持动态 HDR 格式,带宽能力增加到 48Gbps。

● DP: 全称 Displayport,是属于 VESA 标准下的信号接口,同时兼容音频和视频, DP 目前包含 DP1.1、DP1.1a、DP1.2 等 信号接口格式版本,其对应的信号分辨率由 2K 到 4K 逐渐递增。

● **DP 1.1**: 发布于 2007 年 4 月 2 日, 2008 年 1 月 11 日通过 1.1a. DP 1.1 带宽 10.8Gbps(数据率 8.64Gbps),支持 1920 ×1080@60Hz。

**● DP 1.2:**发布于 2010 年 1 月 7 日有效带宽 17.28Gbps,支持更高的分辨率和刷新率,最高支持 3840×2160@60Hz。

● **DP 1.4:** 发布于 2016 年 3 月 1 日, 整体传输数率 32.4Gbps,增加视觉无损压缩编码功能 DSC, 使之可支持 8K UHD 7680 × 4320@60Hz 或者 4K UHD 3840 × 2160@120Hz,30 位色深。

● **DP 2.0:** 发布于 2019 年 6 月 26 日, 传输带宽 77.4Gbps,可支持 16K (15,360 x 8,460) @60Hz。

● 光纤: 是光[导纤维](https://baike.baidu.com/item/%E7%BA%A4%E7%BB%B4)的简写, 是一种[由玻璃](https://baike.baidu.com/item/%E7%8E%BB%E7%92%83/287)[或塑料](https://baike.baidu.com/item/%E5%A1%91%E6%96%99/573005)制成[的纤维](https://baike.baidu.com/item/%E7%BA%A4%E7%BB%B4/3242959), 可作为光传导工具。

● 多模光纤:在给定的工作波长上传输多种模式的光纤,通常多模光纤的芯径较大,光纤的带宽窄,色散大,损耗也大,只适 于中短距离和小容量的光纤通信系统。

● 单**模光纤**: 中心玻璃芯很细(芯径一般为 9 或 10µm), 只能传一种模式的光纤。因此, 其模间色散很小, 适用于远程通讯, 通常用于传输超过 1000 米的距离。

● SFP 光模块: 是 SFP 封装的热插拔小封装模块,最高速率可达 10.3G,接口为 LC。SFP 光模块主要[由激光器](https://baike.baidu.com/item/%E6%BF%80%E5%85%89%E5%99%A8/2374206)构成。

**● 光纤接口:** 是用来连接光纤线缆的物理接口。其原理是利用了光从光密介质进入光疏介质从而发生了全反射。通常有 SC、 ST、FC、LC 等几种类型。

● SC: SC接口也叫方形接口,日本电报电话公司(NTT)研发,是一种推拉式连接的光纤接口,采用 2.5mm 采用 2.5 陶瓷插 针,目前主要用于单纤光模跳线,模拟信号,GBIC 和 CATV,是目前最常见的一种光纤接口之一。

● LC: LC 接口是一种使用 1.25mm 插针的小型的封装接口,卡扣式连接,由于体积小适用于高密度的连接,如 XFP,SFP 和 SFP++的收发器。

● FC: 圆型带螺纹的接口, 2.5mm 插针, NTT 开发于 1988 年, 最早是用来提高硬盘协议的传输[带宽,](https://baike.baidu.com/item/%E5%B8%A6%E5%AE%BD/266879) 侧重于数据的快速、

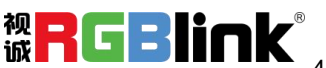

高效、[可靠传输](https://baike.baidu.com/item/%E5%8F%AF%E9%9D%A0%E4%BC%A0%E8%BE%93/5588347),主要用于电话数据通讯,测量工具,单模机关发射器。

● ST: 圆形带卡扣锁紧结构的光纤接口, 2.5mm 插针, AT&T 开发于 1988 年。

● USB: 是英文 Universal Serial Bus ([通用串行总线](https://baike.baidu.com/item/%E9%80%9A%E7%94%A8%E4%B8%B2%E8%A1%8C%E6%80%BB%E7%BA%BF/8635470))的缩写,是一个定义线材,接口和通讯协议的[外部总线标](https://baike.baidu.com/item/%E5%A4%96%E9%83%A8%E6%80%BB%E7%BA%BF)准,用于 规范电脑与[外部设备](https://baike.baidu.com/item/%E5%A4%96%E9%83%A8%E8%AE%BE%E5%A4%87)的连接和通讯和供电。

● USB 1.1: 1998 年 9 月, USBIF 提出 USB1.1 规范, 频宽为 12Mbps。全速 (Full-Speed ) USB, 目前已经比较少用。

● **USB 2.0:** 高速 (High-Speed) USB, 2000 年提出, 频宽为 480Mbps 即 60 MB/s, 但实际传输速度一般不超过 30 MB/s, 目前采用这种标准的 USB 设备比较多。

● USB 3.2: 超速 USB, 2019 年 2 月 26 日 USBIF 提出 USB 3.2 包含了 3 个版本, 3.2 Gen 1 (原名 USB 3.0), 3.2 Gen 2(原名 USB3.1), 3.2 Gen 2x2 (原名 USB 3.2), 速度分别达到 5Gbps, 10Gbps, 20Gbps。

USB 版本和接口

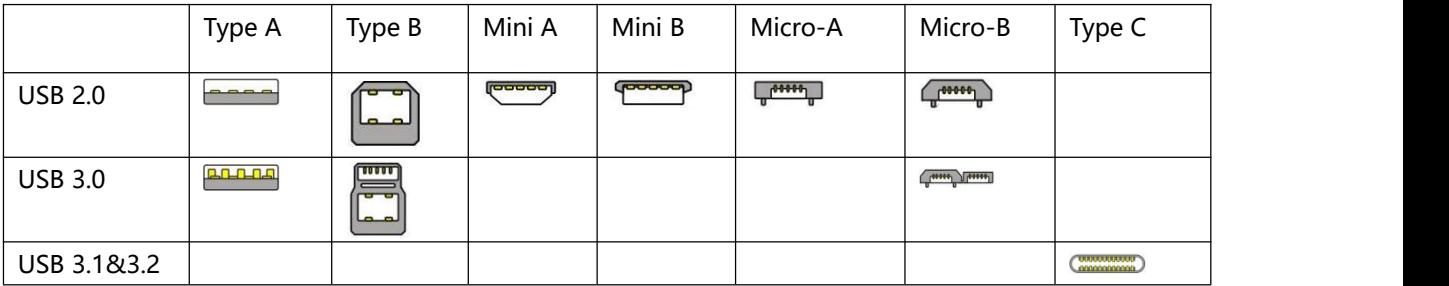

**● NTSC:** NTSC 制式在北美和世界其他一些地区的国家电视标准委员会在 20 世纪 50 年代创建的彩色视频标准。 颜色信 号,必须用黑色和白色的电视机兼容。 NTSC 制式采用的隔行扫描视频信号,525 行的 分辨率和刷新率为每秒 60 场。每 帧由 262.5 行,每行的两个领域,在每秒 30 帧的有效的速度运行。

**● PAL:** 英文 Phase Alteration Line 的缩写,意思是逐行倒相,也属于同时制。它对同时传送的两个色差信号中的一个色差 信号采用逐行倒相,另一个色差信号进行正交调制方式。这样,如果在信号传输过程中发生相位失真,则会由于相邻两行信 号的相位相反起到互相补偿作用,从而有效地克服了因相位失真而起的色彩变化。因此,PAL 制对相位失真不敏感,图像彩 色误差较小,与黑白电视的兼容也好。

● SMPTE: 位于美国的电影电视工程师协会, 是一个全球性的组织, 为电影, 电视, 视频的视觉通信设置基础带宽标准。 SMPTE 时间码,目前在影音工业中被广泛应用。该码用[于设备间](https://baike.baidu.com/item/%E8%AE%BE%E5%A4%87%E9%97%B4/9034636)驱动的时间同步,计数方式,主要参数格式是[:小时](https://baike.baidu.com/item/%E5%B0%8F%E6%97%B6),分 钟,秒,帧。通常表示为 1080P、720P、1080i 等。

● VESA: 是制定[计算机和](https://baike.baidu.com/item/%E8%AE%A1%E7%AE%97%E6%9C%BA/140338)小型工作站视频设备标准的国际组织, 1989 年由 [NEC](https://baike.baidu.com/item/NEC) 及其他 8 家显卡制造商赞助成立。也称为 电脑制式,通常表示 1920X1080@60 等。

**● HDCP:** 高带[宽数字内容保](https://baike.baidu.com/item/%E6%95%B0%E5%AD%97%E5%86%85%E5%AE%B9)护技术,是由好莱坞与半导体界巨人 Intel 合作开发,保护未经压缩的数字音视频内容,适用于 高速的数字视频接口 [\(Displayport、](https://baike.baidu.com/item/Displayport/6212709)HDMI、[DVI](https://baike.baidu.com/item/DVI/259195)), 内容加扰实现保护。HDCP 设计为内容消费链中的最后一个环节, 从 内容源设备到显示设备, HDCP 不允许完全内容拷贝行为, 即拷贝控制信息 CCI 只有禁止拷贝状态。在系统更新方面, HDCP

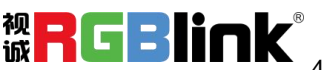

采用吊销列表来屏蔽已经被窃取的设备私钥。

● HDBaseT: 一种无损压缩传输的视频标准 (HDMI 信号), HDbaseT 1.0 支持最高 20Gbps 的传输速率, 能完美地支持 FULL 3D 和 4K x 2K 视频格式, 传输采用普通的 CAT5e/6 [网络线缆进](https://baike.baidu.com/item/%E7%BD%91%E7%BB%9C%E7%BA%BF%E7%BC%86/627132)行无压缩传输, 连接器也采用普通的 RJ45 接头, 而 传输距离达到了 100 米, 此外, 还提供以以太网功能、100W 的供电能力 ([PoE](https://baike.baidu.com/item/PoE/65616)) 和其他控制信号通道。

● **ST2110:** SMPTE 的 ST2110 标准描述了如何通过 IP 网络传输数字视频。无压缩的视频信号和音频信号以及其他的数据 通过不同的码流传输。SMPTE ST 2110 主要是为需要高画质和高灵活性的广播制作和分发而制定的。

● **SDVoE:** 是一种使用 TCP/IP 以太网基础设施进行低延迟率传输, 分发和管理 AV (音视频) 信号的方法。通常在集成应 用上使用。SDVoE 网络架构基于现成的以太网交换机, 因此与传统方法相比, 可显着降低成本并提高系统灵活性和可扩展性。

● Dante AV: Dante 是由澳大利亚 Audinate 研发的专利技术, Digital Audio Network Though Ethernet, 通过以太网传 输数字音频网络,使用第三层 IP 数据包通过以太网传输未压缩的 8 通道音频。这项技术包含了传输协议,标准化的硬件和软 件。Dante AV 是同一家公司开发的整合之前的 Dante 技术,通过 IP 网络同步传输音频和视频的解决方案。

● NDI: NewTek 开发的 ND 的一种无版税标准, Network Device Interface,网络设备接口, 就是一个 IP 信号源, 所有的 NDI 输出都是通过网络中传输,所有其他设备都可以查看并访问制作切换器、采集系统、媒体服务器等网络中任何启用 NDI 设备上的内容,让实时制作的信号源比以前任何时候都要丰富,适用于互连制作工作流的应用程序。

**● RTMP:** Real Time Messaging Protocol(实时消息传输[协议\)](https://baike.baidu.com/item/%E5%8D%8F%E8%AE%AE/13020269),它是一种设计用来进行实时数据通信的网络协议,主要用 来在 Flash/AIR 平台和支持 RTMP 协议的流媒体/交互服务器之间进行音视频和数据通信。

**● RTSP :** Real Time Streaming Protocol 是由 Real Network 和 Netscape 共同提出的如何有效地在 IP 网络上传输流媒体 数据的应用层协议。RTSP 对流媒体提供了诸如暂停,快进等控制,而它本身并不传输数据,RTSP 的作用相当于流媒体服务 器的远程控制。

● MPEG: (运动图像专家组)根据国际标准组织的主持下的标准委员会工作的算法标准,使数字压缩,存储和传输的图像 信息, 如运动的视频, CD 质量的音频, 并在 CD-ROM 的宽带控制数据移动。MPEG 算法提供视频图像的帧压缩, 并能有 一个有效的 100:1 到 200:1 的压缩率。

● H.264: 也就是 AVC (高级视频编码) 或者 MPEG-4i, 一种常见的视频压缩标准。H.264 标准由 ITU-T 和 MPEG 共同制 定。

● H.265: 也就是 HEVC(高效视频编码)H.265 是 ITU-T VCEG 继 H.264 之后所制定的新的视频编码标准,H.265 旨在在 有限带宽下传输更高质量的网络视频,仅需原先的一半带宽即可播放相同质量的视频,H.265 标准也同时支持 4K(4096×2160) 和 8K(8192×4320)超高清视频。H.265 标准计网络视频跟上了显示屏"高分辨率化"的脚步。

● API: 全称 Application Programming Interface, 即应用程序编程接口。API 是一些预先定义函数, 目的是用来提供应用 程序与开发人员基于某软件或者某硬件得以访问一组例程的能力,并且无需访问源码或无需理解内部工作机制细节。API 就 是操作系统给应用程序的调用接口,应用程序通过调用操作系统的 API 而使操作系统去执行应用程序的命令(动作)。

● DMX512: DMX 协议是由美国舞台灯光协会(USITT)提出了一种数据调光协议,它给出了一种灯光控制器与灯具设备之 间通信的协议标准。该协议的提出为使用[数字信号控](https://baike.baidu.com/item/%E6%95%B0%E5%AD%97%E4%BF%A1%E5%8F%B7/915663)制灯光设备提供了一个良好的标准。DMX 协议也被视频控制器广泛地采

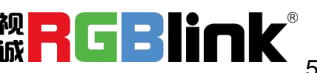

用,DMX512 由双绞线和 5 针 XLR 接口传输。

● ArtNet: 是一种基于 TCP/IP 协议栈的以太网协议。目的是在于使用标准的网络技术允许在广域内传递大量的 DMX512 数据。其可以工作在 DHCP 管理地址方案或者使用静态地址。

**● MIDI:** 是 Musical Instrument Digital Interface 的缩写,意思是音乐设备数字接口。 这种接口技术的作用就是使电子 乐器与电子乐器,电子乐器与电脑之间通过一种通用的通讯协议进行通讯, 这种协议自然就是 MIDI 协议了。MIDI 传输的 不是声音信号, 而是音符、控制参数等指令,而这些音符、控制指令等典型的传输是由 5 针 DIN 接口和双脚线组成。

**● OSC:** 开放声音控制(OSC)是一种用于计算机,声音合成器和其他多媒体设备之间通信的协议,该协议针对现代联网技 术进行了优化。 将现代网络技术的好处带到电子乐器的世界中, OSC 的优势包括互操作性, 准确性, 灵活性以及增强的组织 和文档编制能力,原理和 UDP 差不多,都是服务端将信息推送(广播)到前端或者另外一个数据接收系统,只不过对传输格式做 了进一步的封装。就像电视台广播一样,如果你的电视接收端没有打开,那么这一段时间的数据将会丢失,不可复现。

● 亮度: 通常是指视频信号在不考虑颜色的显示屏上显示的数量或强度, 有时也被称为"黑电平"。

● **对比度:**高的光输出比率是相对于低的光输出水平而言,理论上来说,电视系统的对比度至少在 100:1,如果不是在 300: 1,会有一定的局限性。最佳观看条件应该在 30:1 到 50:1 的对比度范围内。

● 色温: 代表光源色彩质量, 通常用开氏度 (K) 来表示, 色温越高, 光越蓝, 色温越低, 光越红。在 A/ V 行业中, 基准 色温为:5000° K、 6500° K 和 9000° K。

● **饱和度:**(纯度)可定义为彩度除以明度,与彩度同样表征彩色偏离同亮度灰色的程度。注意与彩度完全不是同一个概念。 但由于其代表的意义与彩度相同,所以才会出现视彩度与饱和度为同一概念的情况。饱和度是指色彩的鲜艳程度,也称为色 彩的纯度。饱和 度取决于该色中含色成分和消色成分(灰色) 的比例。含色成分越大,饱和度越大;消色成分越大,饱和 度越小。

**● Gamma:** 表示图像输入值与输出值关系的曲线,显像的输出和输入电压不成正比,其中二者的差异就是所谓的伽玛。

**● Frame(帧):** 一帧代表隔行扫描视频中的一个完整画面,它由 2 个字段或者两个交错隔行组成。在电影中,一帧代表一 组成动态图像中的系列静态图片中的一幅。

**● Genlock:** 同步锁相指视频系统中各信号源之间的同步工作 , 当两台或两台以上同步相机连用时 , 必须保证各同步相机 产生的同步信号同频、同相。

● 黑场: 没有视频内容的视频信号,它包括垂直同步、水平同步以及色度猝发信号。黑场主要用于同步视频设备和视频输出 对齐。

● 色同步: 彩色电视系统中位于复合视频信号后端的副载波, 它作为一种颜色同步信号为色度信号提供频 率和相位参考。色 同步在 NTSC 和 PAL 的频率分别是 3.58 兆赫和 4.43 兆赫。

**● 彩条:**用于系统校正和测试的标准参考图像,包含以下几种基本颜色(白色、黄色、青色、绿色、紫色、 红色、蓝色和 黑色)在 NTSC 制式的视频信号中,通常用 SMPTE 标准彩条;在 PAL 视频信号中,通常用 8 色彩条;在电脑显示器上, 通常是用 2 行反转彩条。

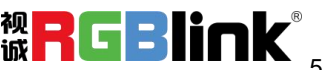

● 无缝切换: 指信号源切换之间没有任何的延时, 或者任何的闪烁或者黑屏。

**● Scaling:** 缩放,视频或计算机图形信号采用图形优化算法,在标准分辨率之间进行缩放或者在一定的标准分辨率下,设定 一定的步长进行像素缩放的操作。

● PIP: 画中画, 它是一个画面在另一个背景影像上的一种屏幕设置 (其特性为缩小尺寸) -- 或是别的画中画。画中画可以 通过程序进行缩放、镶边、设置阴影及混合。另外,画中画还可以相互重叠,这取决于它们的视觉优先级。

● HDR: 高动态范围图像 (High-Dynamic Range, 简称 HDR), 可以提供更多的动态范围和图像细节, 根据不同的曝光 时间的 LDR(Low-DynamicRange,低动态范围图像),并利用每个曝光时间相对应最佳细节的 LDR 图像来合成最终 HDR 图像。它能够更好的反映出真实环境中的视觉效果。

● UHD: UHD 是(Ultra High Definition Television)的简写, 代表"超高清电视",是 HD (High Definition 高清)、Full HD (全高清)的下一代技术。国际电信联盟(ITU)发布的"超高清 UHD"标准的建议,将屏幕的物理分辨率达到 3840×2160(4K ×2K)及以上的显示称之为超高清,是普通 FullHD(1920X1080)宽高的各两倍,面积的四倍。

● **EDID:** 扩展显示识别数据, EDID 是一个数据结构, 用于通信的视频显示信息, 包括原始分辨率和垂直间隔刷新率的要求。 源设备将根据 EDID 数据来显示最佳的视频格式,确保良好的视频图像质量。

## <span id="page-52-0"></span>6.2 修订记录

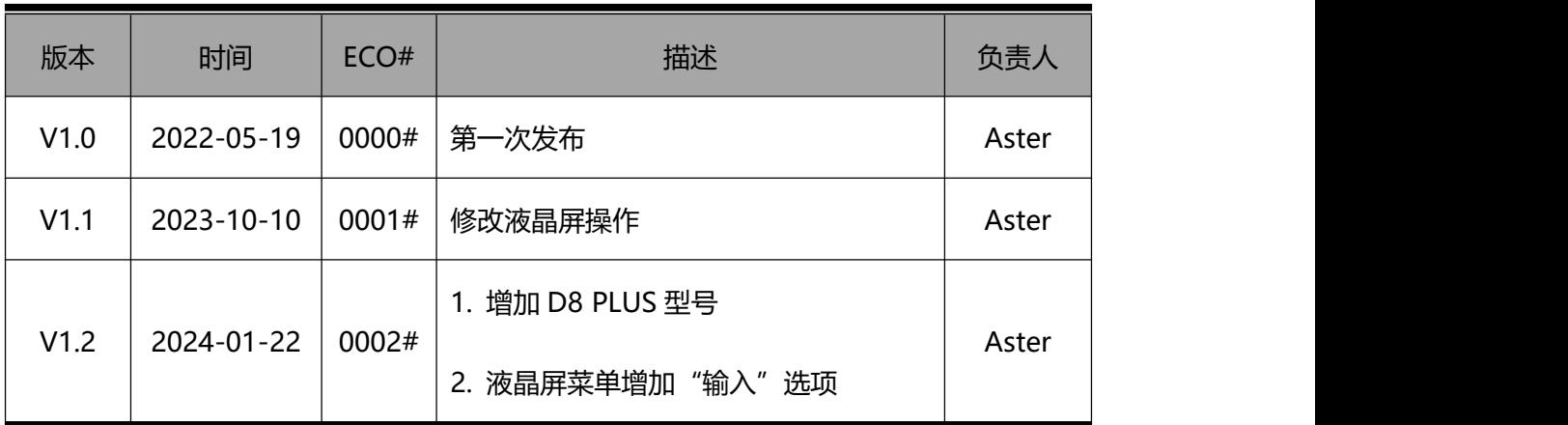

下表列出了修改该用户手册的版本记录。

**除特别说明以外,该文档所有信息和照片的著作权均属于厦门视诚科技有限公司。**

**怨RGBli∩k゙RGBli∩k゙**是厦门视诚科技有限公司注册的商标。在全力保证印刷准确性的同时,我们保

**留不预先通知而做出修改的权利。最终产品图片以实际出货为准。**

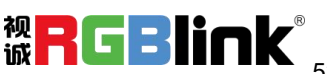